# **Blender Dokumentation/ Druckversion/ Gus**

### **Aus Wikibooks**

< Blender Dokumentation

# **Die erste Animation in 30 plus 30 Minuten**

*Diese Seite bezieht sich auf Blender v2.42*

In diesem Kapitel wird Schritt für Schritt beschrieben, wie Sie eine Animation des kleinen "Gingerbread Man" (Pfefferkuchenmannes) erstellen können. Alle durchzuführenden Schritte werden vollständig beschrieben, aber wir nehmen an, dass Sie das gesamte Kapitel "Die Blenderbedienung verstehen" gelesen haben, und die Konventionen (Tastenkürzel, Menüpunkte, Mausaktionen) verstehen, die in diesem Buch benutzt werden.

Seien Sie nicht entäuscht, wenn Sie länger als 2x30 Minuten benötigen, die Zeiten gelten für einen erfahrenen Nutzer. Im ersten Teil werden Sie das Pfefferkuchenmännchen bauen und mit Material versehen. Im zweiten Teil bekommt Gus ein Skelett und lernt laufen.

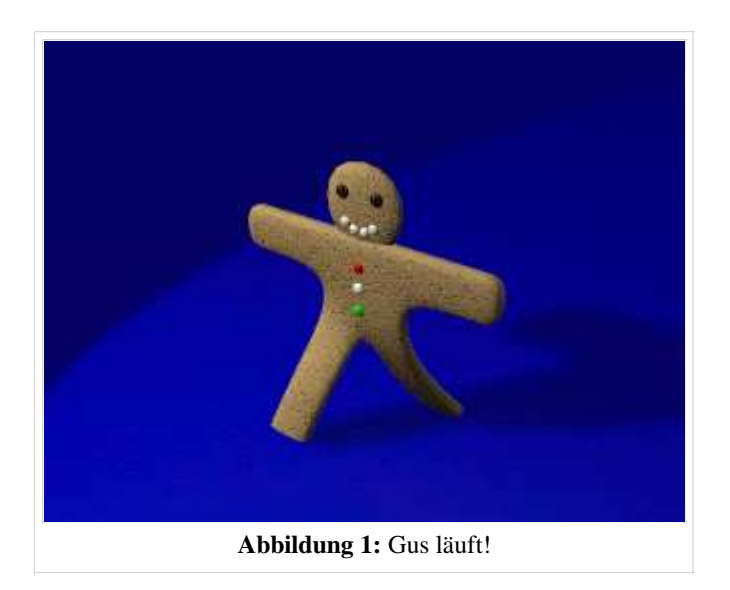

# **Links**

Die englischsprachige Vorlage dieses Textes (http://www.blender.org/modules/documentation/htmlI/c1205.html)

# **Aufwärmphase**

*Diese Seite bezieht sich auf Blender v2.42*

Lassen Sie uns anfangen.

Gestartet wird Blender entweder über ein Doppelklick auf das Blender Icon oder über die Kommandozeile. Nach dem Öffnen wird der Standardbildschirm angezeigt: Eine Kamera, ein Würfel und eine Lampe. Wenn der Würfel pink umrandet ist, ist er ausgewählt. Löschen Sie den Würfel mit **X** und bestätigen Sie das Löschen mit *Erase selected Object(s)* in der Dialogbox.

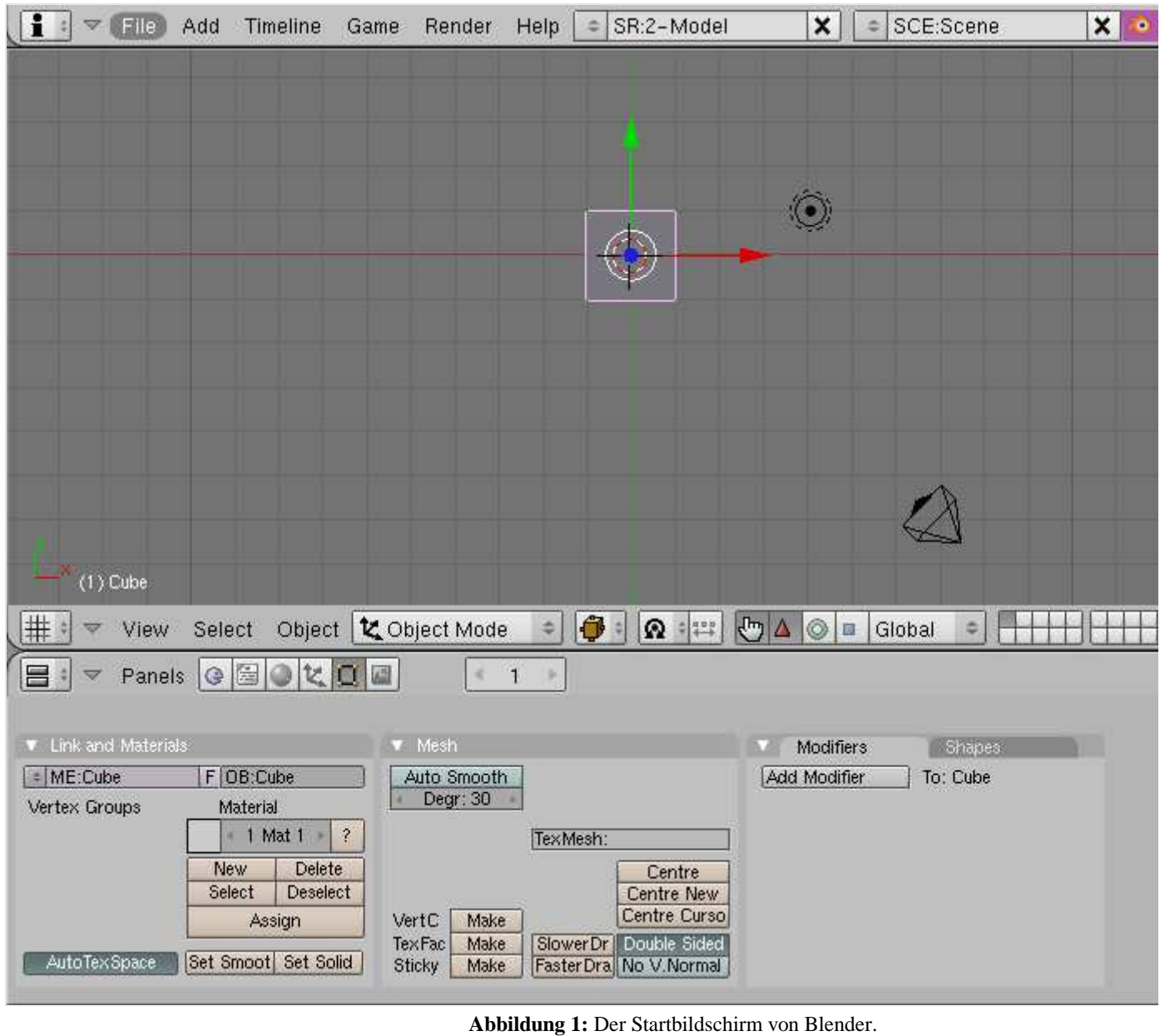

Jetzt wählen Sie die Kamera mit **RMT** (also mit einem Klick mit der rechten Maustaste) an und betätigen die **M**-Taste. Eine kleine Toolbox (**Abbildung 2**) öffnet sich, der erste Button müsste ausgewählt sein. Klicken Sie mit **LMT** (also der linken Maustaste) das obere Kästchen ganz rechts in der Toolbox an und bestätigen mit *OK*. Die Kamera befindet sich nun in Ebene [Layer] 10.

Blender unterstützt 20 Ebenen um die Arbeit zu erleichtern. Welche Ebenen gerade sichtbar sind, kann auf der rechten Seite der Fensterleiste überprüft werden (**Abbildung 3**). Die sichtbare Ebene kann mit **LMT** ausgewählt werden. Mehrere Ebenen können bei gehaltener **SHIFT**-Taste ausgewählt werden.

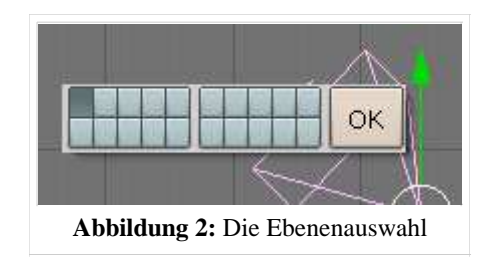

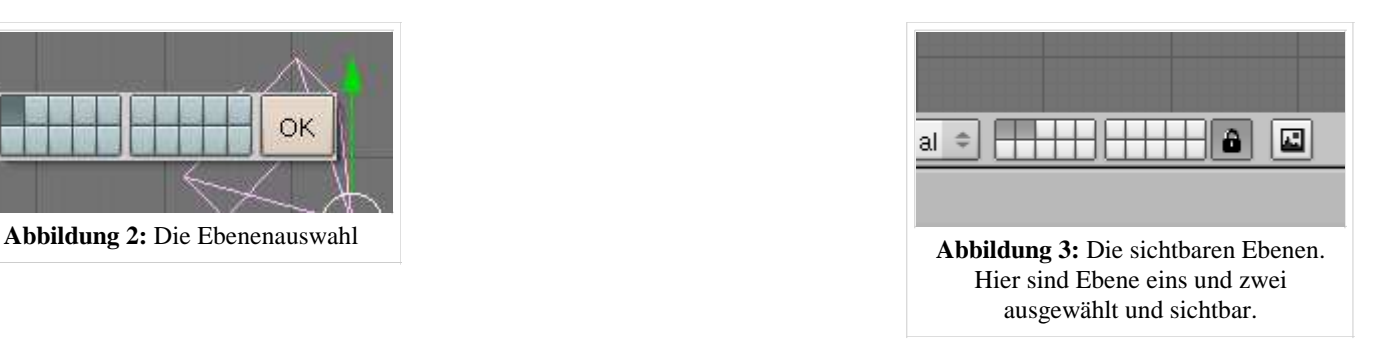

# **Links**

Die englischsprachige Vorlage dieses Textes (http://www.blender.org/modules/documentation/htmlI/c1205.html#quickstart\_start)

# **Das Grundgerüst bauen**

*Diese Seite bezieht sich auf Blender v2.42*

- Schalten Sie in die ZX-Ansicht durch Betätigen von **NUM1**.
- Um einen Würfel einzufügen, betätigen Sie die **SPACE**-Taste. Wählen Sie dann Menü *Add*, Untermenü *Mesh*, Unter-Untermenü *Cube*. Ein Würfel erscheint.

Dieser neu hinzugefügte Würfel befindet sich im *EditMode*, ein Modus in dem die Eckpunkte [Vertices] des Würfels frei im Raum plaziert werden können. Nach dem Einfügen sind alle Vertices ausgewählt (ausgewählt = gelb, nicht ausgewählt = pink).

Nennen wir das Pfefferkuchenmännchen "Gus". Unsere erste Aufgabe ist der Körper von Gus, den wir jetzt aus dem Würfel im *Edit Mode* erstellen. Dabei werden wir nur eine Seite tatsächlich modellieren, die andere Seite wird Blender für uns automatisch erzeugen.

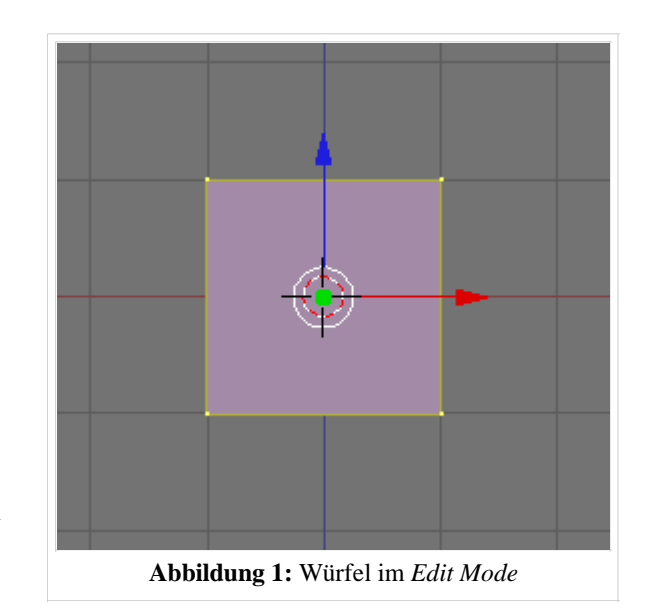

Im unteren Fensterbereich sollten bereits die *Editing* Buttons zu sehen sein, überprüfen Sie, ob in der Werkzeugleiste der richtige Button aktiviert ist (**Abbildung 2**). Ist das nicht der Fall, drücken Sie **F9** oder klicken Sie den Button an.

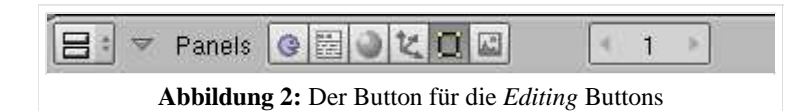

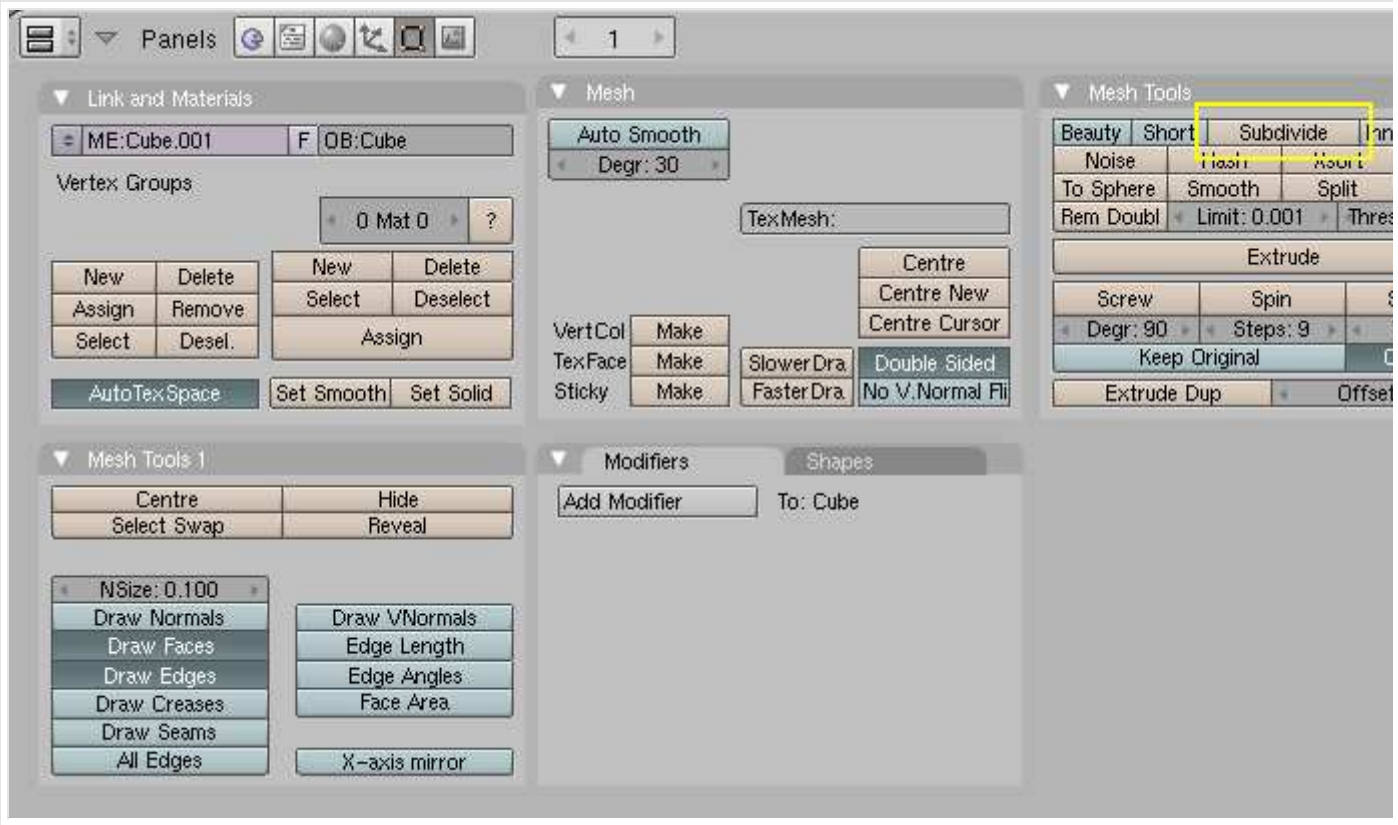

**Abbildung 3:** Die *Editing* Buttons. Für das Bild wurden die Panels etwas anders angeordnet.

Klicken Sie einmal auf den *Subdivide*-Button im *Mesh Tools* Panel (**Abbildung 3**).

Jede Seite des Würfels wurde jetzt mit einem weiteren Vertex unterteilt (**Abbildung 4**).

Drücken Sie die **A**-Taste, um die Auswahl aufzuheben.

Bedenken Sie, dass Tastaturbefehle nur in aktiven Fenstern funktionieren. Ein Fenster ist aktiv, wenn sich der Mauszeiger darin befindet. Die Vertices werden nun pink dargestellt.

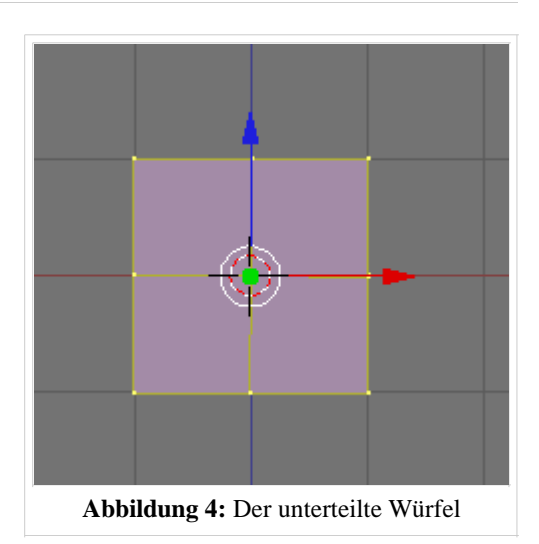

Im 3D-Fenster kann ein Objekt in verschiedenen Voransichtsmodi [Draw Types] dargestellt werden, z.B. als Drahtgitter [Wireframe] oder massiv [Solid]. In der Voreinstellung werden die Objekte massiv [Solid] dargestellt, der Voransichtsmodus [Draw Type] soll aber jetzt gewechselt werden.

Wir müssen im sogenannten "Drahtgittermodus" [Wireframe] weiterarbeiten.

Klicken Sie dazu auf das Auswahlfeld für *Viewport Shading* im Fensterheader des 3D-Fensters, und wählen Sie dort *Wireframe* aus (*Auswahl des* Wireframe *Modus*).

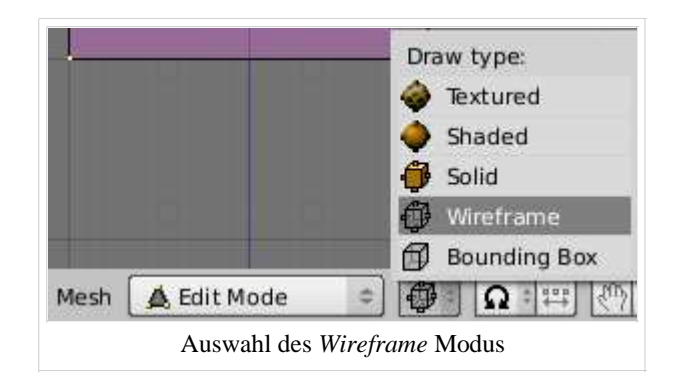

Drücken Sie die **B**-Taste (*Border Select*). Am Mauszeiger sind graue Linien zu sehen. Bewegen Sie den Mauszeiger über die linke Ecke des Würfels, halten Sie **LMT** gedrückt und ziehen mit der Maus ein Rechteck über alle Vertices links der Mittellinie. Lassen Sie die Maustaste los.

Diese Arbeitsschritte zum Auswählen der Vertices sind in den folgenden Bildern noch einmal dargestellt.

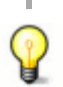

#### *Border Select*

Häufig sind bei einem Objekt Vertices hinter anderen Vertices versteckt, so wie in diesem Fall. Der unterteilte Würfel hat 26 Vertices, von denen man nur 9 sehen kann, da die anderen hinter den vorderen liegen.

Ein normaler **RMT** wählt nur einen der Vertices aus, *Border Select* wählt alle aus (solange Sie sich im Wireframe Modus befinden). Sie haben daher in diesem Fall 9 Vertices ausgewählt, obwohl Sie nur drei gelbe Vertices sehen können.

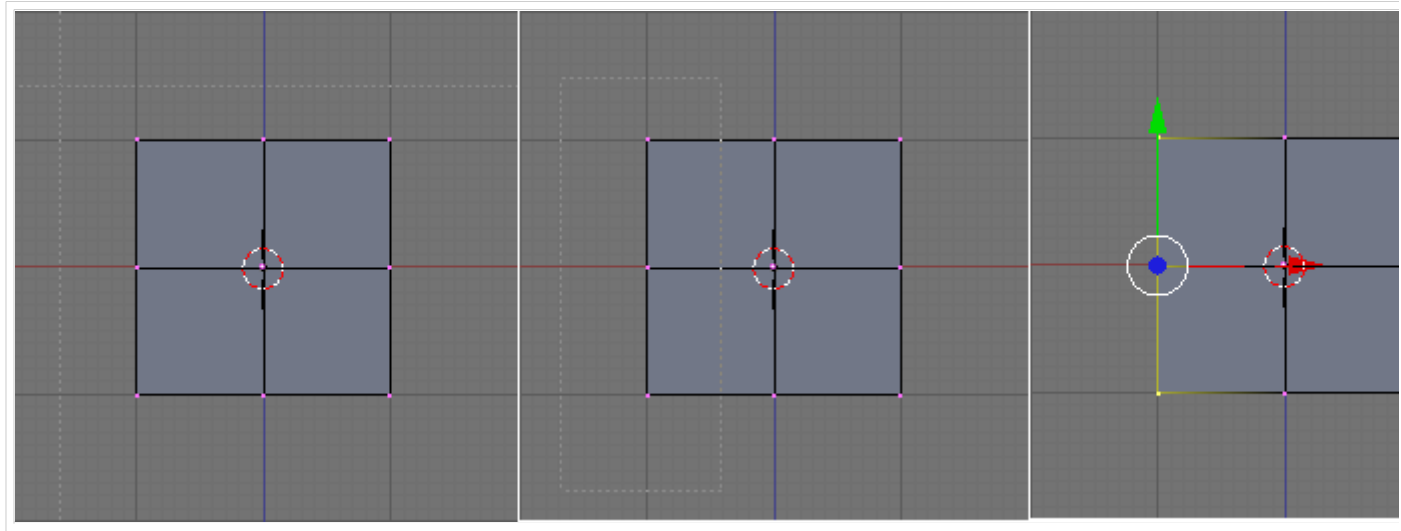

**Abbildung 5:** *Border Select*

Drücken Sie jetzt die **X**-Taste und wählen Sie *Vertices*, um die ausgewählten Vertices zu löschen.

### *Undo*

Seit Version 2.3 besitzt Blender ein *Mesh Undo*. Drücken von **U** im *Edit Mode* nimmt die letzte "Mesh bearbeiten"-Aktion zurück. Hält man *U* gedrückt, werden alle Aktionen zurückgenommen (solange es der Undo-Speicher erlaubt). **Shift-U** stellt die Änderungen wieder her. **Alt-U** öffnet eine Liste mit allen Änderungen, die zurückgenommen werden können.

*Mesh Undo* funktioniert nur im *Edit Mode*, und auch nur für das jeweils bearbeitete Mesh. Die Undo-Daten gehen nicht verloren, wenn Sie zwischendurch in den *Object Mode* schalten, erst wenn Sie ein anderes Mesh bearbeiten.

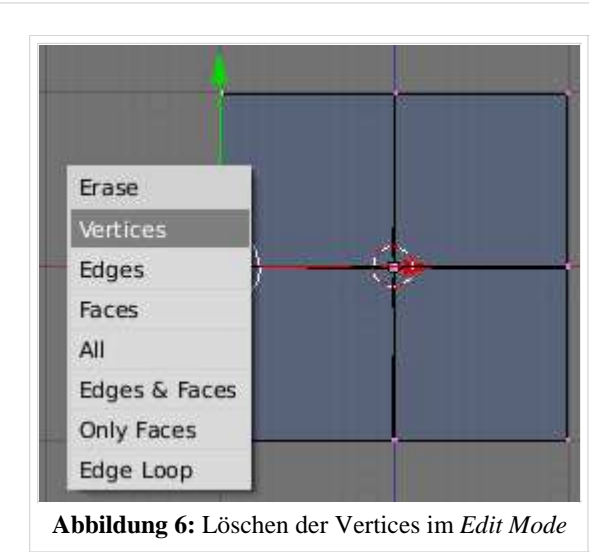

Durch **Esc** brechen Sie eine noch nicht bestätigte Aktion ab und kehren zu dem vorherigen Zustand des Meshes zurück.

Wenden Sie das eben Gelernte nochmals an.

- Wählen Sie die beiden oberen rechten Vertices mit *Border Select* aus (**Abbildung 7**, links).
- Drücken Sie zum Extrudieren die **E**-Taste und wählen Sie im Extrude Menü *Region*, um die Auswahl zu verlängern.

Dabei werden neue Eckpunkte und Flächen erschaffen, die Sie nun bewegen können. Extrudieren Sie eine Region so wie in diesem Fall - erscheint eine Linie, die die Richtung der Extrusion festlegt. Bewegen Sie die Maus nach rechts, sehen Sie die neu erschaffenen Vertices.

Möchten Sie stattdessen in eine beliebige Richtung - also schräg - bewegen, müssen Sie zunächst die Festlegung der Bewegungsrichtung mit einem Klick auf **MMT** aufheben. Mit einem weiteren Klick auf **MMT** legen Sie die Bewegungsrichtung wieder fest. Halten Sie **MMT** gedrückt und bewegen die Maus im Kreis, können Sie zwischen den verschiedenen Achsen wechseln. Um zum ungerichteten Bewegen zurückzukehren muss **MMT** nochmal geklickt werden. Alternativ kann die **X**-Taste gedrückt werden, um die Auswahl in X-Richtung zu bewegen. Dasselbe für die **Y**-Taste für die Y-Richtung oder die **Z**-Taste für die Z-Richtung.

Jetzt erschaffen Sie Arme und Beine für Gus.

- Bewegen sie die Auswahl mit den neuen Vertices insgesamt 1,5 Kastenlängen nach rechts und klicken sie **LMT**, um die Aktion abzuschließen.
- Wiederholen Sie die Aktion mit einer halben Kastenlänge wie in **Abbildung 7** gezeigt.

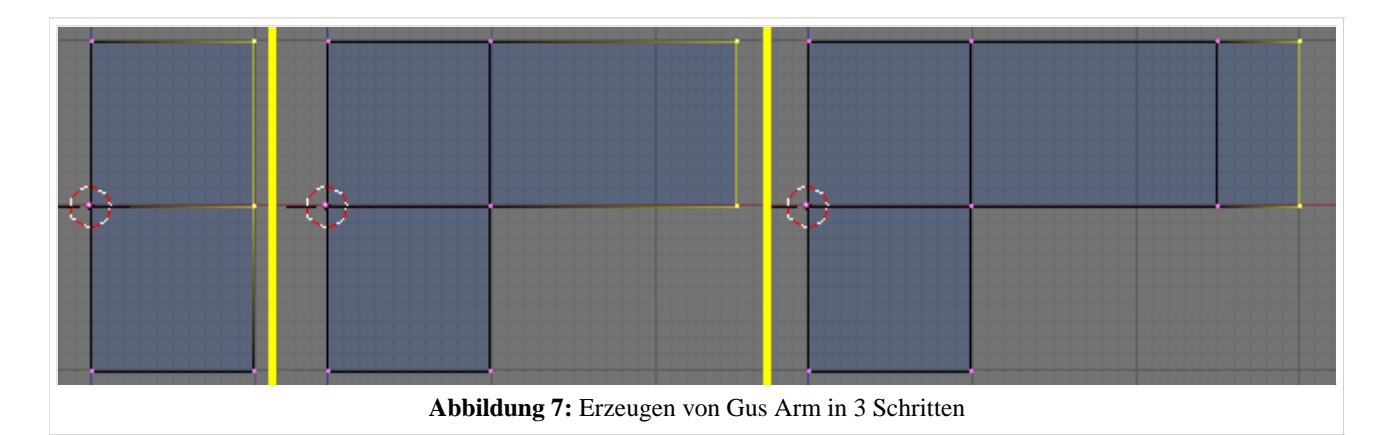

Gus hat jetzt einen linken Arm (er schaut Sie an).

Jetzt erschaffen Sie das linke Bein auf demselben Weg, indem sie die beiden unteren Vertices auswählen. Versuchen Sie etwas zu erzeugen, was **Abbildung 8** ähnelt.

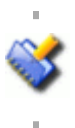

#### *Ellenbogen und Knie*

Wir benutzen das *Extrude*-Werkzeug drei Mal, um das Bein zu erzeugen. Um Ellenbogen haben wir uns nicht gekümmert, aber wir brauchen später ein Knie, damit Gus laufen kann!

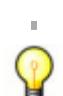

#### *Sich überlagernde Vertices*

Wenn Sie extrudieren, und beim Bewegen **Esc** drücken um die Bewegung abzubrechen, bleiben die extrudierten Vertices erhalten. Sie nehmen dann genau die gleiche Position ein wie die Vertices, aus denen sie erzeugt wurden. Sie können die neuen Vertices natürlich noch verschieben oder rotieren, solange Sie ausgewählt sind. Um das Extrudieren vollständig rückgängig zu machen, wählen Sie zunächst alle Vertices aus, und benutzen dann *Rem Double(s)* im *Mesh Tools* Panel.

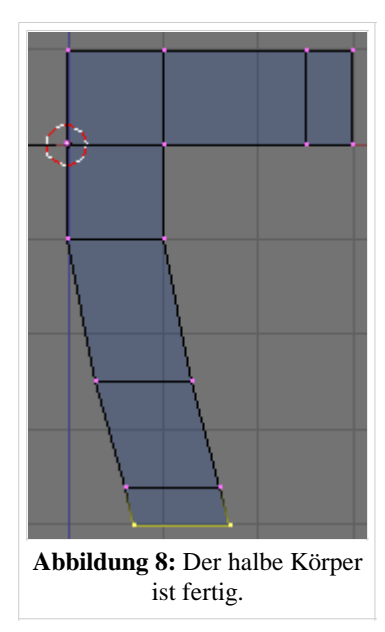

*Rem Doubles* arbeitet nur mit den augewählten Vertices, daher müssen Sie zunächst alle Vertices auswählen, bevor Sie die Funktion anwenden.

Wenn eine Fläche beim Rendern seltsam aussieht (z.B. grieselig) sollten Sie immer die Möglichkeit in Betracht ziehen, dass Sie doppelte Vertices in Ihrem Modell haben.

Nun zur anderen Hälfte von Gus:

Klicken Sie auf dem *Modifiers* Panel in den *Editing* Buttons auf *Add Modifier* und wählen den Eintrag *Mirror* (*Abbildung 9*).

Gus wird an der X-Achse gespiegelt, so dass Sie nun das Ausgangsmesh und das gespiegelte Mesh im 3D-Fenster sehen. Verändern Sie das Ausgangsmesh, werden alle Änderungen an der gespiegelten Kopie übernommen. Wenn Sie später näheres zur Anwendung dieser wichtigen Technik wissen möchten, lesen Sie den Abschnitt Symmetrisches Modellieren.

Gus benötigt einen Kopf. Auch dieser soll aus einem Würfel entstehen. Um den Würfel an der richtigen Stelle einzufügen, muss zunächst der 3D Cursor an die richtige Stelle gebracht werden.

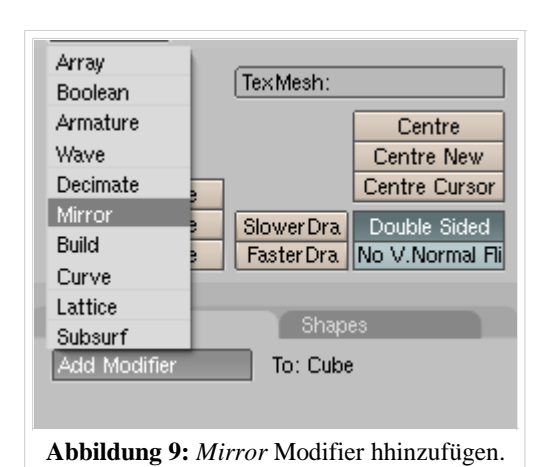

#### *Den Cursor positionieren*

Um den Cursor an eine bestimmte Stelle auf dem Gitter zu setzen, klicken Sie möglichst nahe an diesen Punkt (**LMT**). Drücken Sie **Shift-S**, um das *Snap*-Menü aufzurufen. Die Auswahl *Cursor->Grid* setzt den Cursor auf den Gitternetzpunkt. *Cursor->Selection* setzt den Cursor auf das ausgewählte Objekt. Die anderen Einträge bewegen das ausgewählte Objekt.

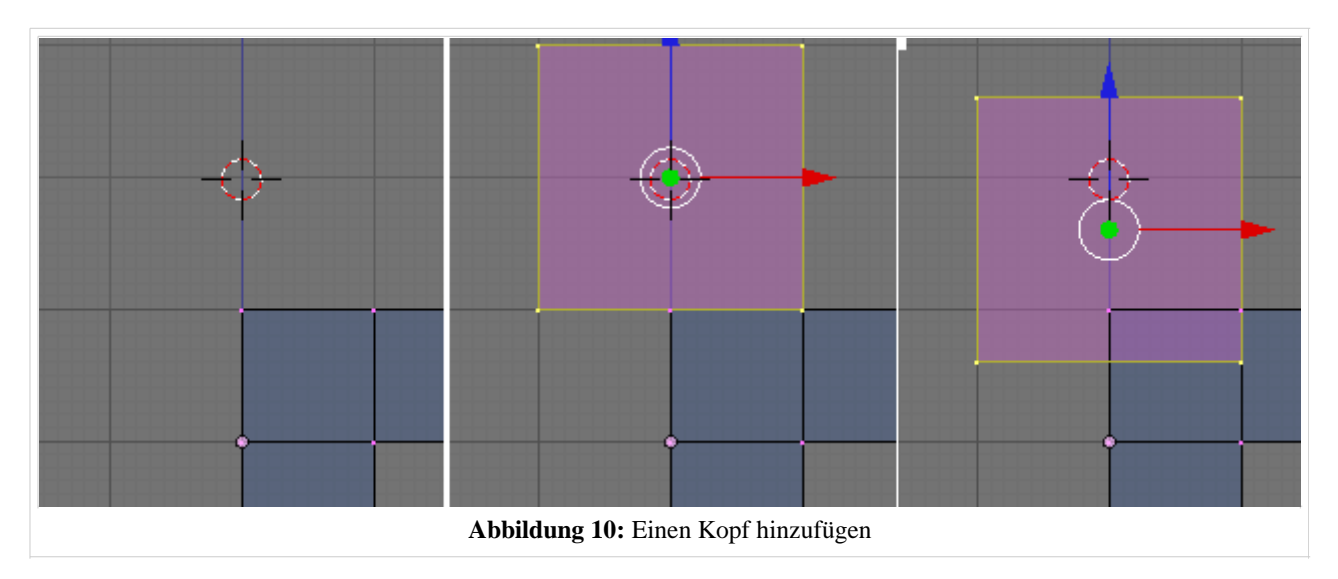

- Bewegen Sie den Cursor, so dass er sich exakt ein Kästchen über dem Körper von Gus befindet (**Abbildung 10**, links).
- Fügen Sie einen neuen Würfel ein (*SPACE>>ADD>>Cube*). Das von Space aufgerufene Menü sieht nun etwas anders aus als vorhin, da wir uns im *Edit Mode* befinden.
- Drücken Sie **G**, um in den *Grab Mode* zu wechseln. Bewegen Sie die neu erzeugten Vertices ungefähr ein drittel Kästchen nach unten, wobei Sie die Bewegungsrichtung mit **MMT** einschränken (**Abbildung 10**, rechts).

Gus bekommt nun eine weiche, organische Form. Dazu setzen wir das sogen. *Subsurf* (Subdivision Surfaces) ein.

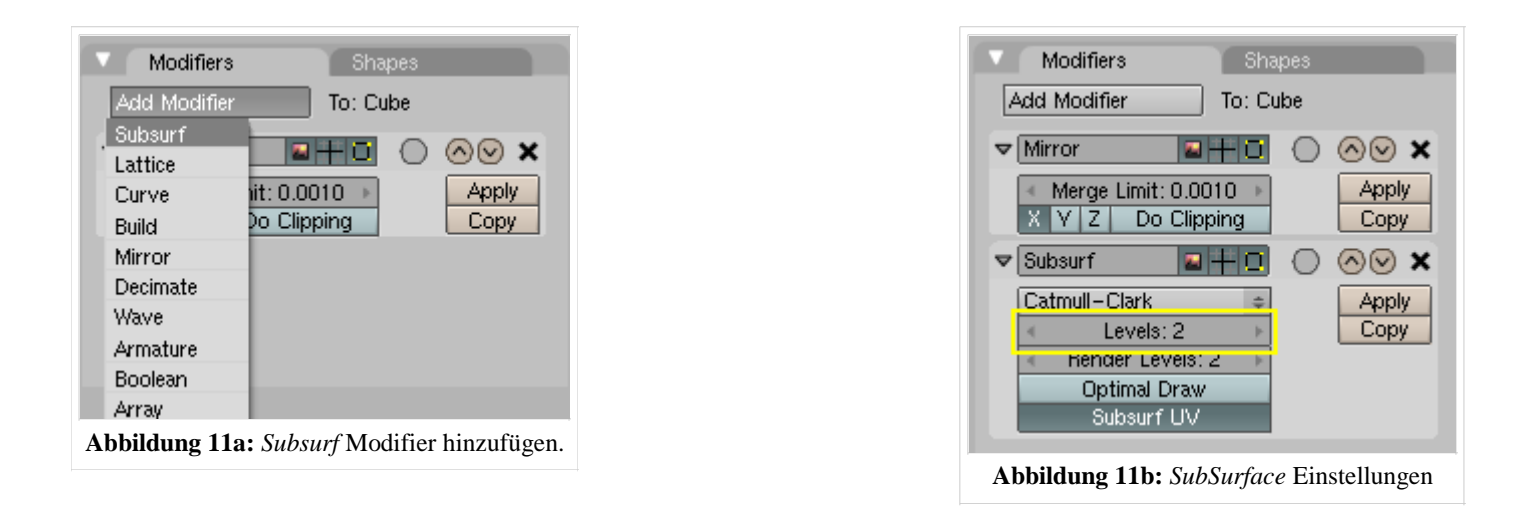

- Klicken Sie im *Modifier*-Panel auf *Add Modifier* und wählen *Subsurf* (**Abbildung 11a**).
- Erhöhen Sie den Wert für *Levels* auf 2 (**Abbildung 11b**).
- Beenden Sie den *Edit Mode* (**Tab-Taste**) und wechseln Sie von der Anzeige des Drahtgittermodells in den *Solid Mode* (**Z-Taste**).

Jetzt können Sie sich schon eine gute Vorstellung von unserem Modell machen (**Abbildung 12**, links). Man erkennt noch die einzelnen Flächen, aus denen Gus aufgebaut ist.

Um die Übergänge weich verlaufen zu lassen, drücken Sie den *SetSmooth* Button im *Link and Materials*-Panel.

Gus hat nun eine glatte Oberfläche (**Abbildung 12**, rechts).

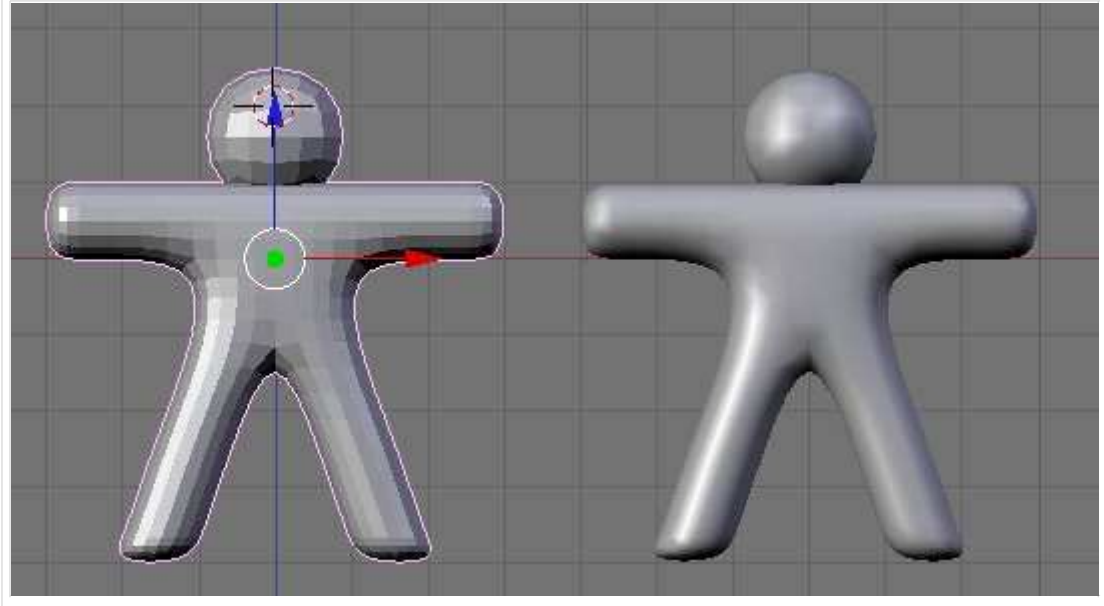

**Abbildung 12:** Gus mit *SubSurf* Modifier (links) und nach Anwendung von *Set Smooth* (rechts)

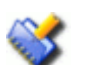

### *SubSurfacing*

*SubSurfacing* ist ein fortgeschrittenes Modelling-Werkzeug. Es verfeinert dynamisch ein vorgegebenes grobes Netz aus Vertices. Die Form des Objektes ist immer noch durch die äußeren Vertices vorgegeben, aber gerendert wird das feine Mesh. Benutzen Sie stets möglichst wenig Vertices zur Kontrolle von *SubSurfaces*, und stellen sie den *SubSurface* Level nicht auf 6. Wenn Sie später näheres zur Anwendung dieser wichtigen Technik wissen möchten, lesen Sie den Abschnitt Subdivision Surfaces.

Mit **MMT** und Mausbewegungen können Sie die Blickrichtung verändern und Gus von allen Seiten betrachten. Er ist nun ein wenig rundlich, und soll abgemagert werden.

Wechseln Sie in die Seitenansicht mit **Num-3**.

- Wechseln Sie wieder in den *Edit Mode* (**Tab-Taste**), wenn Sie sich nicht sowieso darin befinden.
- Zurück in die Drahtgitteransicht (**Z-Taste**).
- Wählen Sie alle Vertices mit **A** aus (**Abbildung 13**, links).

Wir werden Gus verschlanken:

- Drücken Sie **S** und bewegen die Maus leicht in horizontaler Richtung (in der Richtung, in der Sie skalieren wollen). Drücken Sie **MMT** oder **Y**, um die Skalierung auf eine Achse einzuschränken. Wenn Sie die Maus nun auf Gus zubewegen wird er dünner, behält aber die gleiche Größe. In der Werkzeugleiste des 3D Fenster wird der Skalierungsfaktor und die Achse angezeigt, an der skaliert wird. Im 3D Fenster ist die Achse an der skaliert wird, farbig markiert (hier in gelb).
- Drücken und halten Sie **Strg**. Der Skalierungsfaktor ändert sich nun nur noch in diskreten Schritten von 0.1. Skalieren Sie Gus hinunter auf 0.2, bestätigen Sie die Änderung mit **LMT**.

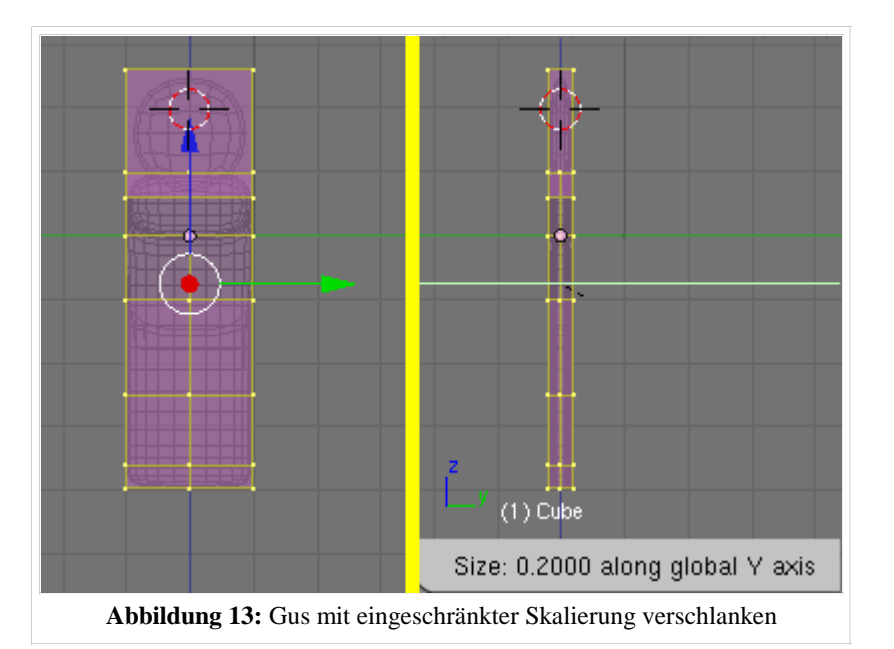

Kehren Sie zur Frontansicht (**Num-1**) und *Solid mode* (**Z-Taste**) zurück, dann schauen Sie ihn sich noch einmal von allen Seiten an. Er ist viel besser so!

Alternativ hätten wir zur Skalierung auch die 3D Transform Widgets einsetzen können.

## **Links**

Die englischsprachige Vorlage dieses Textes (http://www.blender.org/modules/documentation/htmlI/x1244.html)

# **Lasst uns Gus ansehen**

*Diese Seite bezieht sich auf Blender v2.42*

Wir nähern uns der ersten Bildberechnung (dem sog. Rendering), aber wir müssen noch einige Dinge einstellen.

Der Layer mit der Kamera muss sichtbar gemacht werden, denn Objekte werden nur auf sichtbaren Layern gerendert.

Klicken Sie mit **Shift-LMT** bei den *Layer Buttons* den Button rechts oben an.

Das macht die Objekte auf Layer 10 sichtbar, das ist in diesem Fall die Kamera, die wir dorthin ja verschoben haben.

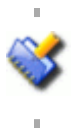

#### *Aktiver Layer*

Der zuletzt ausgewählte Layer ist der aktive, in diesen werden neue Objekte eingefügt. Alle neuen Objekte werden von nun an also in Layer 10 eingefügt.

圝

l ô

**Abbildung 1:** Layer 1 und 10 sichtbar machen.

Wählen Sie die Kamera aus (**RMT**) und verschieben Sie sie ungefähr an  $(x=7, y=-10, z=7)$ . Das Verschieben wird mit der **G-Taste** gestartet. Wenn Sie nun die **Strg-Taste** halten, bewegt sich das Objekt in Schritten von 1 Blendereinheit.

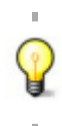

#### *Ort und Rotation festlegen*

Sie können numerische Werte für den Ort und die Rotation eingeben, wenn Sie die **N-Taste** drücken und im erscheinenden Panel die entsprechenden Felder ausfüllen (*Abbildung 2*). Wenn das Panel offen ist, können Sie die Position des Objektes immer kontrollieren, während Sie es mit der Maus verschieben.

- Damit die Kamera auf Gus zeigt, lassen Sie die Kamera ausgewählt (bzw. wählen Sie sie aus) und wählen dann Gus mit **Shift-RMT** aus. Die Kamera sollte Magenta und Gus in Pink erscheinen.
- Drücken Sie **Strg-T** und wählen *TrackTo Constraint* im Popup Menü.

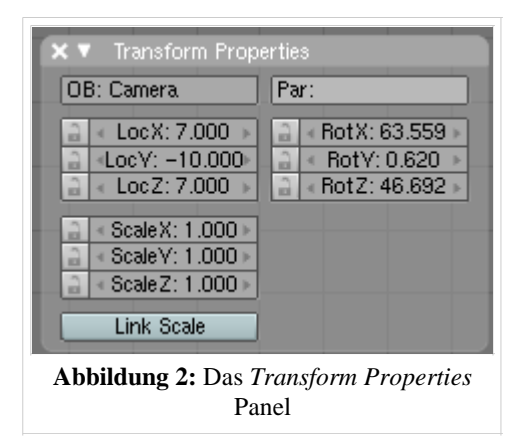

Damit wird die Kamera gezwungen Gus zu folgen und immer auf ihn zu zeigen. Egal wie die Kamera auch bewegt wird, sie wird nun immer auf Gus zeigen.

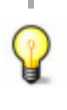

#### *Tracking*

Wenn das folgende Objekt bereits eine Rotation besitzt, wie es z.B. mit der Kamera der Fall ist, zeigt das Objekt möglicherweise noch nicht in die richtige Richtung. Wählen Sie das folgende Objekt aus (hier die Kamera) und drücken **Alt-R**, *Clear rotation*. Jetzt zeigt die Kamera wirklich auf Gus.

In *Abbildung 3* sind Top-, Front-, Seiten- und Kameraansicht gezeigt. Die Kameraansicht erhalten Sie mit **Num-0**.

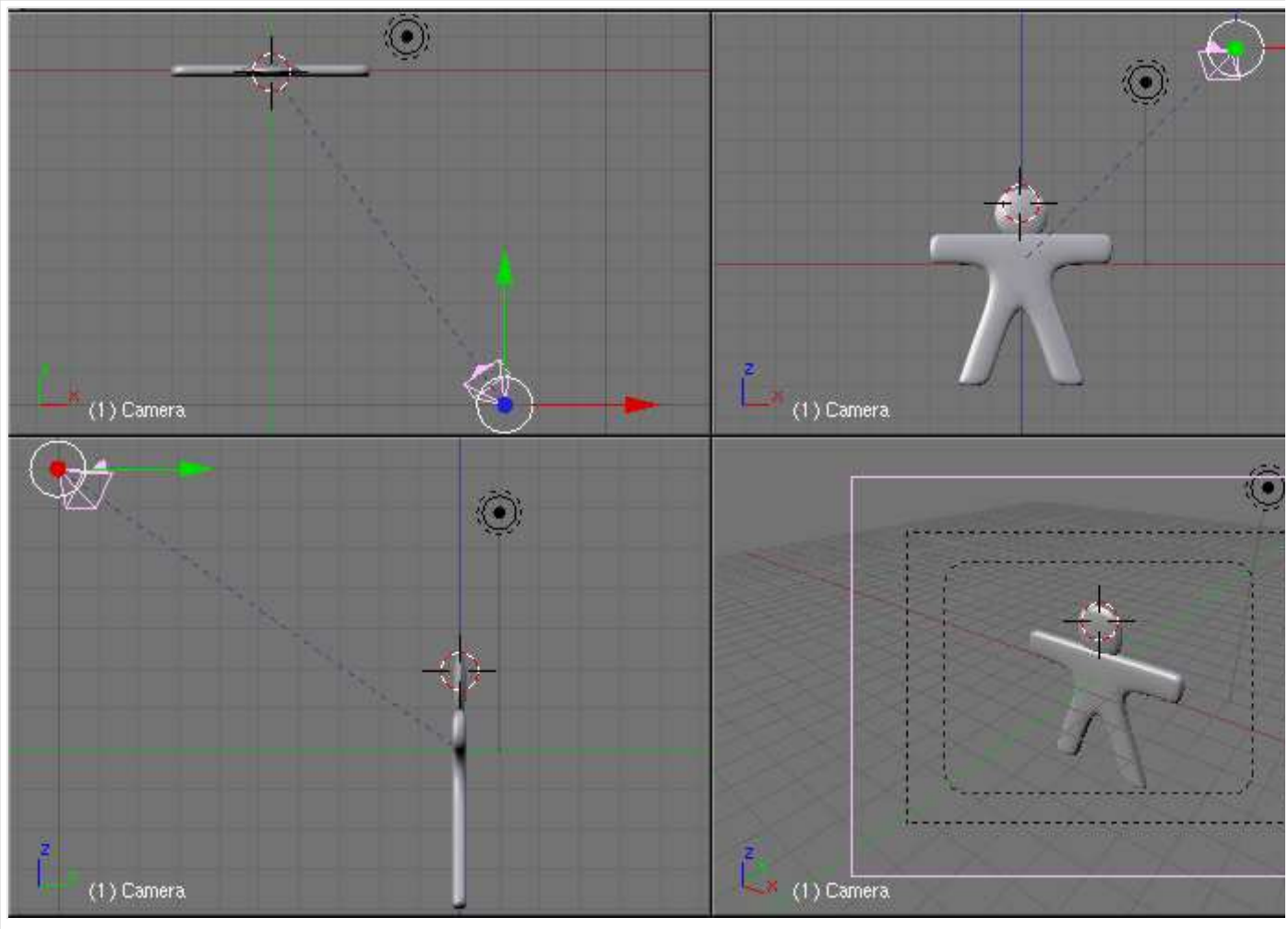

**Abbildung 3:** Kameraposition im Verhältnis zu Gus

Jetzt müssen wir den Boden erzeugen, auf dem Gus steht.

- In der Ansicht von oben (**Num-7**) und im Objekt Modus ...
- ...fügen Sie eine *Plane* (Ebene) hinzu (*Space->Add->Mesh->Plane*).

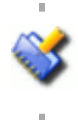

#### *Edit Mode und Object Mode*

Es ist wichtig das neue Objekt im *Object Mode* hinzuzufügen. Sonst wäre das neu erstellt Objekt Teil des vorherigen Objektes, so wie Gus Kopf. Befindet sich der Cursor an der Stelle wie in *Abbildung 3*, wäre die Ebene mitten in Gus Kopf.

- Die Ebene befindet sich im *Edit Mode*, mit **Tab** wechseln Sie in den *Object Mode*.
- Wechseln Sie zur Frontansicht (**Num-1**) ...
- ...und bewegen (**G**) die Ebene hinunter zu Gus Füßen. Benutzen Sie dabei **Strg** um die Bewegung nur in festen Schritten zu gestatten, dann steht Gus direkt auf der Ebene.
- Wechseln Sie zur Kameraansicht (**Num-0**) und skalieren (**S**) Sie die Ebene, bis die Grenzen der Ebene im Kamerabild nicht mehr zu sehen sind.

Die Bildgrenzen werden durch die äußeren schwarzen, gestrichelten Linien in der Kameraansicht angedeutet.

## **Es werde Licht!**

- In der Ansicht von oben (**Num-7**) wählen Sie die vorhandene Lampe aus, und bewegen Sie sie auf die andere Seite der Kamera, z.B. auf (x=-9, y=-10, z=7).
- Mit **F5** wechseln Sie auf die *Lamp Buttons* im *Shading Context*. Panels | G | 国 | Q | セ | 口 | 国 | ※●国内(\*)
- Im *Preview* Panel drücken Sie auf *Spot* um die *Lamp* Lampe zu einem Spotlicht zu machen. Ändern Sie die

Farbe auf ein helles Gelb (R=1, G=1, B=0.9). Klicken Sie *Buf. Shadow* auf dem *Shadow and Spot* Panel an. Setzen Sie die Werte von *ClipSta:* auf 5, *ClipEnd:* auf 50, *Samples:* auf 4 und *Soft:* auf 8 (*Abbildung 5*).

Das Spotlight soll Gus genauso folgen wie die Kamera, daher zunächst die Lampe auswählen (**RMT**), dann Gus (**Shift-RMT**). **Strg-T** drücken, *TrackTo Constraint* auswählen. Löschen Sie die Rotation der Lampe, indem Sie die Lampe allein auswählen und dann **Alt-R**->*Clear Rotation* benutzen.

Fügen Sie eine zweite Lampe an genau dem gleichen Ort wie dem Spot hinzu.

- Setzen Sie den Cursor auf den Spot. Dazu wählen Sie die Lampe aus, falls Sie nicht schon sowieso ausgewählt ist. Drücken Sie **Shift-S**->*Cursor->Selection*.
- In der Ansicht von oben fügen Sie mit *Space->Add->Lamp->Hemi* eine *Hemi* Lampe hinzu. Die Energie der *Hemi* Lampe stellen Sie auf 0.6 (**Abbildung 6**).

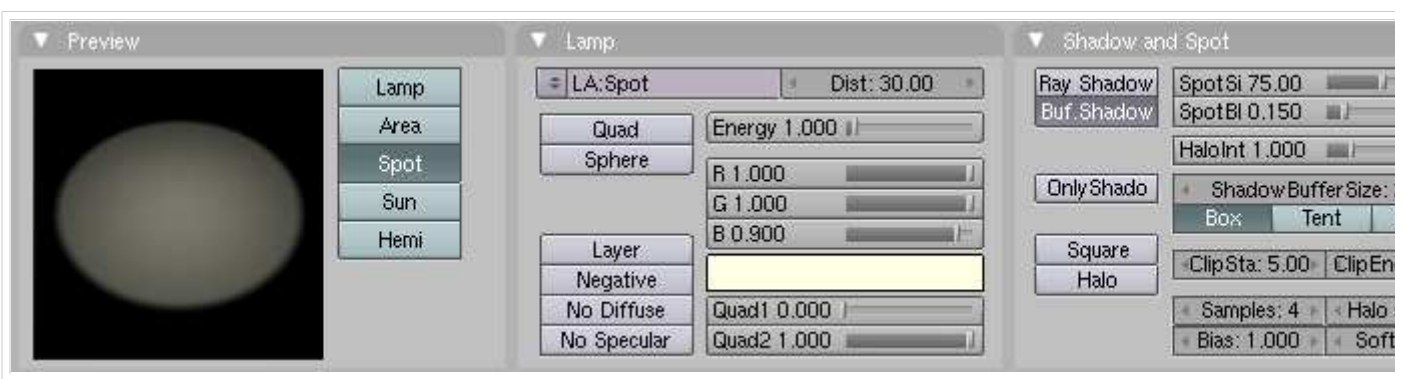

**Abbildung 5:** Einstellungen für das *Spotlight*. Nur ein Teil der Panels für die Lampe ist gezeigt.

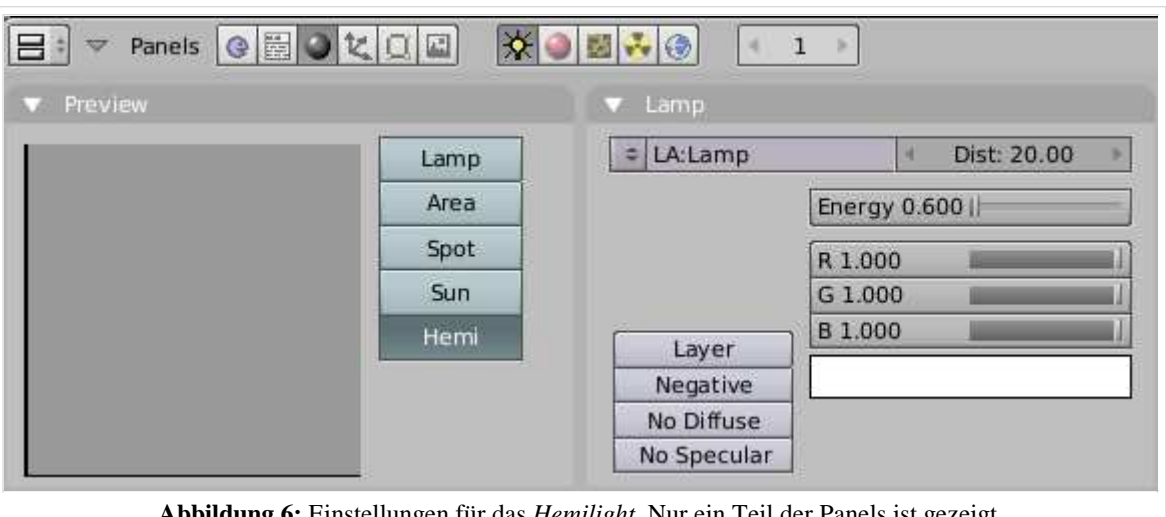

**Abbildung 6:** Einstellungen für das *Hemilight*. Nur ein Teil der Panels ist gezeigt.

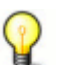

#### *Zwei Lampen?*

Eine Lampe genügt praktisch nie, um eine auch nur annähernd vernünftige Beleuchtung zu erzeugen. In wirklichen Leben kommt das Licht immer von vielen Richtungen, da jeder einzelne Gegenstand zu einer Lichtquelle werden kann. Sie erfahren mehr über dieses extrem wichtige Thema im Kapitel Licht.

Beinahe fertig für die erste Bildberechnung.

- Wechseln Sie in die *Render buttons* im *Scene* Kontext mit **F10**.
- Im *Format* Panel stellen Sie die Bildgröße auf 640x480, im *Render* Panel nehmen Sie bitte folgende Änderungen vor:
	- Schalten Sie *Ray* aus, Raytracing benötigt man für Buffer Schatten nicht.
	- *OSA* ist das Antialiasing, das ist verhältnismäßig zeitintensiv, führt aber zu deutlich besserer Bildqualität. Für Testrender können Sie es abstellen.
- Haben Sie einen Doppel(kern)prozessor? Dann stellen Sie auf dem *Output* Panel *Threads* an, damit auf beiden Kernen gerendert wird.

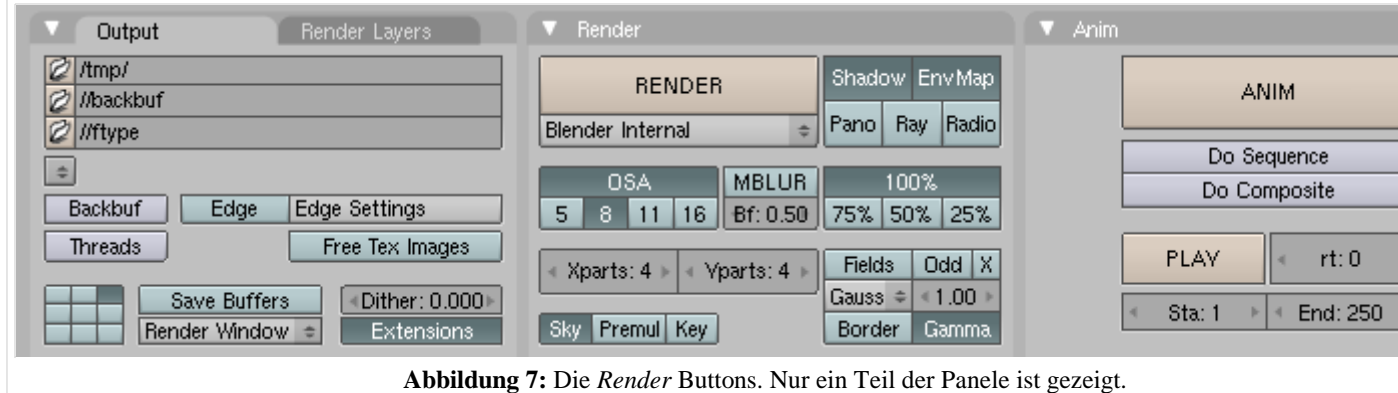

Drücken Sie nun den *RENDER* Button oder **F12**.

Das Ergebnis (**Abbildung 8**) ist noch ziemlich schwach. Wir benötigen verschiedene Materialien und viele Details an der Figur.

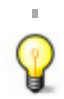

#### *Speichern*

Wenn Sie es noch nicht getan haben wäre jetzt der richtige Zeitpunkt die Datei zu speichern. Das können Sie über das *File->Save* Menü tun. Oder drücken Sie **Strg-W**. Blender wird Sie warnen, wenn Sie eine existierende Datei überschreiben wollen.

Blender speichert automatisch in das temporäre Verzeichnis ihres Systems. In der Voreinstellung

geschieht das alle fünf Minuten. Der Dateiname ist

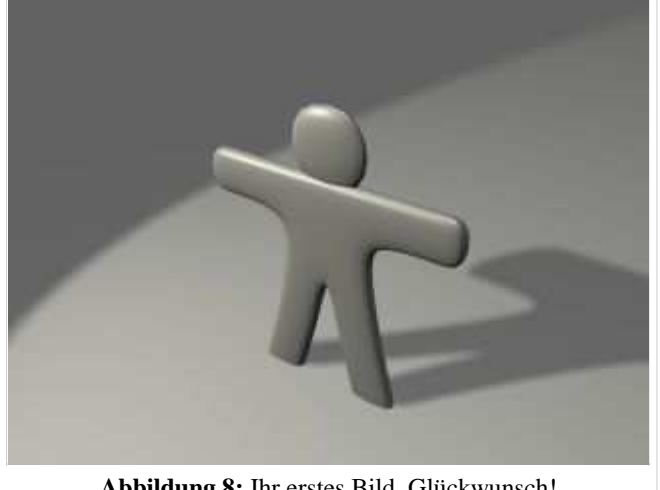

**Abbildung 8:** Ihr erstes Bild. Glückwunsch!

eine Zahl (z.B. "7659.blend"). Wenn Sie eine automatisch gespeicherte Datei öffnen, können Sie so unerwünschte Änderungen zurücknehmen.

## **Links**

Die englischsprachige Vorlage dieses Textes (http://www.blender.org/modules/documentation/htmlI/x1473.html)

# **Material und Texturen für Gus**

*Diese Seite bezieht sich auf Blender v2.42*

Jetzt werden wir Gus ein schönes Keks Material verpassen.

- Wählen Sie Gus aus.
- Wechseln Sie in den *Shading* Kontext (**F5**).

Das *Buttons Window* ist fast leer, da Gus bisher noch keine Materialien zugewiesen wurden.

Um ein Material hinzuzufügen, klicken Sie auf den *Add New* Button im *Links And Pipeline* Panel (*Abbildung 1*).

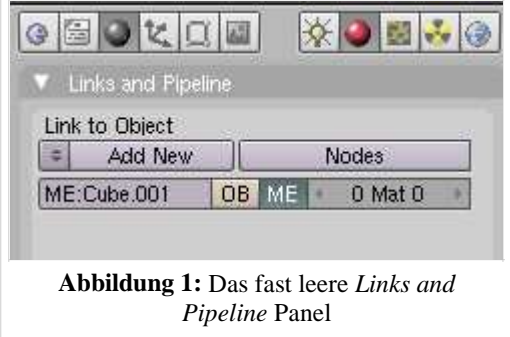

Jetzt erscheinen eine ganze Reihe von Panels und Buttons im *Buttons Window*.

- Die Bezeichnung *Material* für das Material ändern wir auf "GingerBread". Klicken Sie dazu mit gehaltener Shift-Taste (**Shift-LMT**) in das Feld *MA:*.
- Verändern sie die voreingestellten Werte so wie in *Abbildung 2* dargestellt, um ein erstes Rohmaterial zu erhalten. Das Bild auf dem *Preview* Panel dient der Vorschau auf das Material.

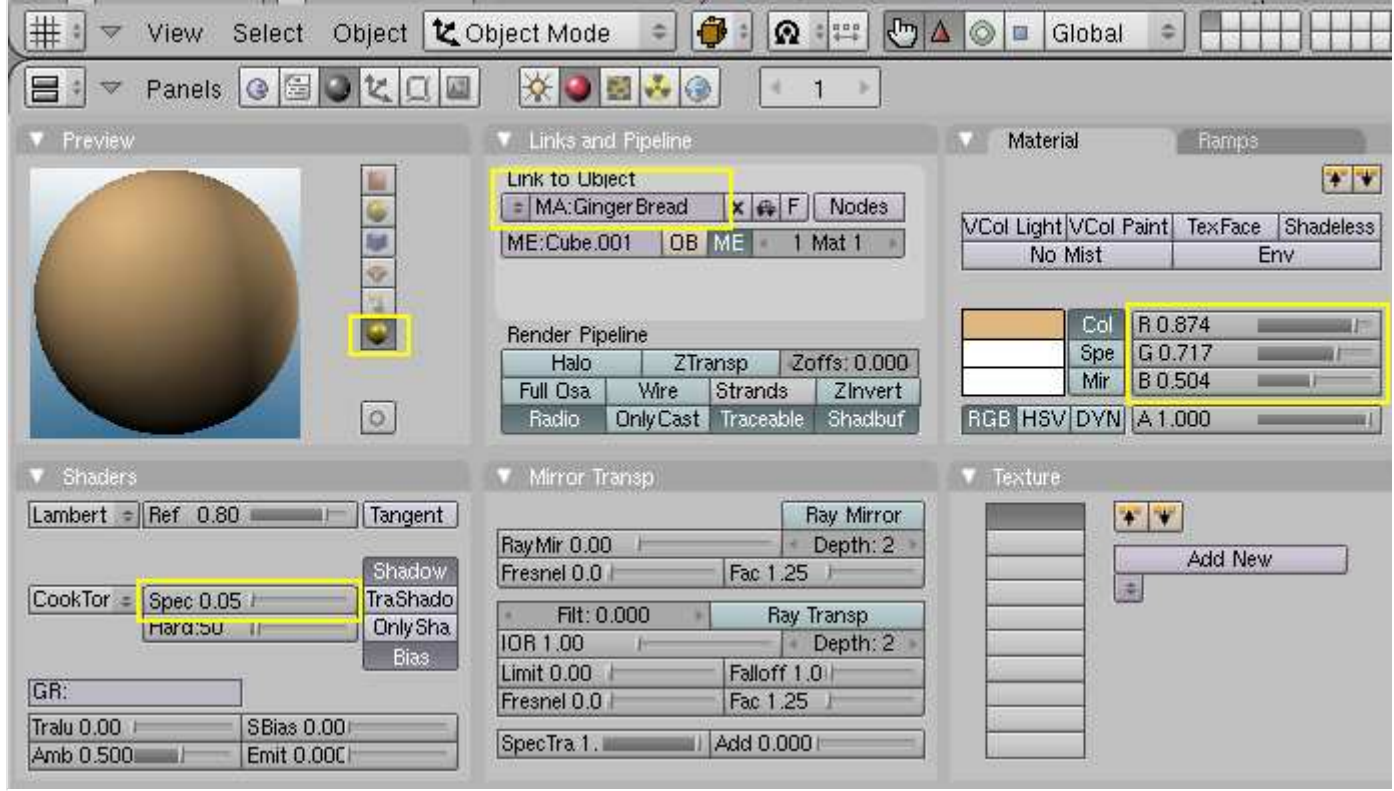

**Abbildung 2:** Das *Material buttons* Window und ein erstes "GingerBread" Material. Die Panel wurden anders angeordnet, damit sie alle auf das Bild passen.

- Klicken Sie auf *Add New* im *Texture* Panel (*Abbildung 2* rechts unten). Fügen Sie eine Textur im ersten Kanal hinzu.
- Nennen Sie die Textur "GingerTex" (wieder mit **Shift-LMT** ins Feld klicken).
- Wechseln Sie in die *Texture buttons* mit **F6**, oder klicken Sie auf **.**
- Aus der Auswahlliste der *Texture Type*s wählen Sie *Stucci*. Setzen Sie alle Parameter wie in *Abbildung 3*.

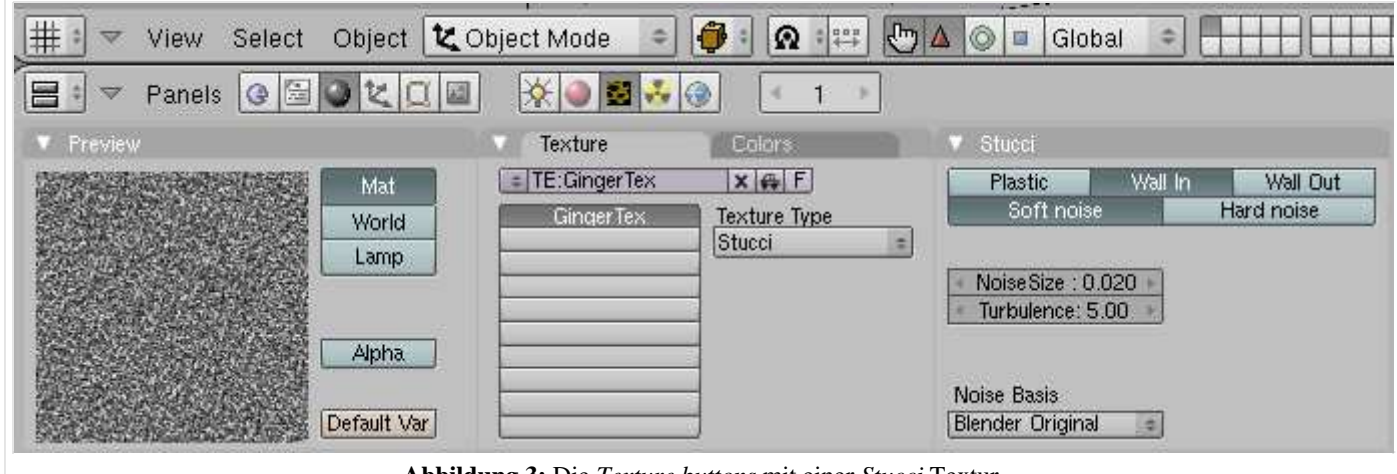

- **Abbildung 3:** Die *Texture buttons* mit einer *Stucci* Textur.
- Kehren Sie zurück in die *Material buttons* (**F5**) und klicken Sie auf das *Map To* Panel.
- Stellen Sie *Col* aus und *Nor* an. Den *Nor* Schieberegler stellen Sie auf 0.75 (**Abbildung 4**).

Dadurch wird die *Stucci* Textur zu einer sogenannten Bumpmap. Es sieht dann so aus, als hätte die Oberfläche von Gus Erhöhungen und Vertiefungen - eben so, wie ein Keks aussehen sollte.

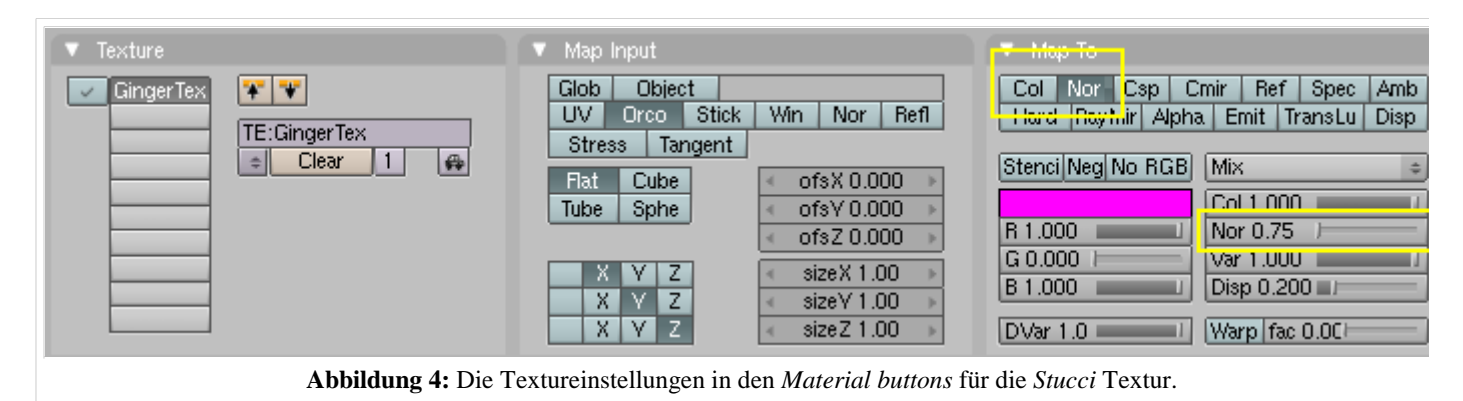

Jetzt fügen wir eine zweite Textur hinzu.

- Klicken Sie auf den zweiten Texturkanal (einer von den leeren Buttons auf dem *Texture* Panel). Klicken Sie auf *Add New*.
- Nennen Sie diese neue Textur "Grain". Diese Textur soll nur den *Ref* Parameter beeinflussen. Den *Blending Mode* auf *Add* stellen und *Var* auf 0.4. Als Textur Typ wählen Sie *Noise*. In **Abbildung 5** habe ich die relevanten Panel zusammengestellt. *Ref* beeinflusst die Helligkeit des Materials.

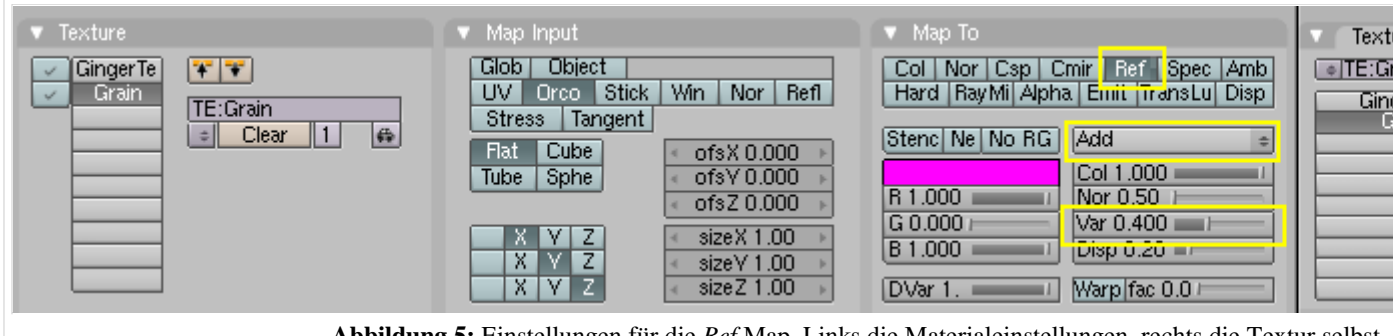

**Abbildung 5:** Einstellungen für die *Ref* Map. Links die Materialeinstellungen, rechts die Textur selbst.

■ Der Fußboden bekommt ein einfaches, dunkelblaues Material nach den Einstellungen aus *Abbildung 6*. Wählen Sie dazu den Fußboden aus und fügen Sie wie oben ein neues Material hinzu. Ändern Sie die Einstellungen entsprechend.

Es ist jetzt eine gute Gelegenheit ihre Datei zu speichern. Rendern Sie ein Bild und schauen Sie sich die verschiedenen Materialien an. Beobachten Sie die

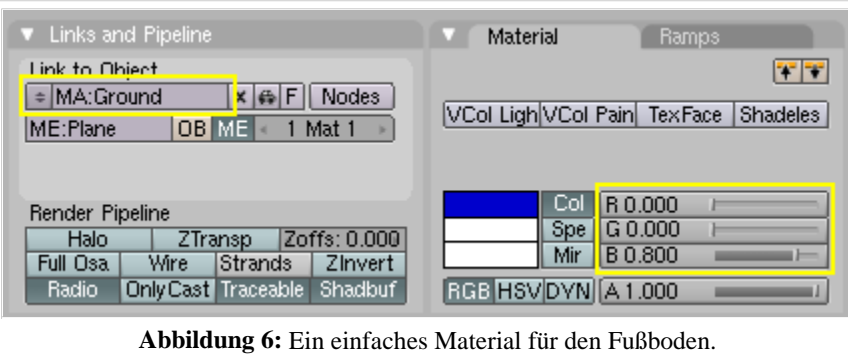

Wirkung der verschiedenen Texturen. Der Haken vor dem Texturnamen (*Abbildung 5*, ganz links) kann eine Textur temporär deaktivieren.

Und wo sind die Augen und Drops Knöpfe? Die fügen wir nun hinzu.

### **Augen**

- Schalten Sie in die *Wireframe* Ansicht (**Z**). Schalten Sie den 3D Transform Manipulator aus (**Strg-Space**->*Enable/Disable*). Platzieren Sie den 3D-Cursor ungefähr in die Mitte von Gus Kopf. Sie befinden sich in einem 3D-Programm, also müssen Sie den Cursor in mindestens zwei Ansichten platzieren. Achten Sie darauf, dass Sie sich im *Object Mode* befinden.
- Fügen Sie eine Kugel hinzu (*Space->Add->Mesh->UVSphere*). Sie werden nach der Anzahl der *Segments:* und *Rings:* gefragt, die die Detailliertheit der Kugel angeben. Die voreingestellten 32 sind viel zu viel, 16 werden mehr als ausreichen.
- Skalieren Sie die Kugel klein (**S-Taste**, **Strg** beim Skalieren drücken) auf einen Faktor von 0.1 in allen drei Raumrichtungen. Dann wechseln Sie in die Seitenansicht (**Num-3**) und skalieren nur noch in horziontaler Richtung (**S-Y-Tasten**, **Strg** beim Skalieren drücken) um den Faktor 0.5.
- Zoomen Sie ein bißchen in die Szene hinein (**Num-+** oder **MR** oder **Strg-MMT**).
- Bewegen Sie die Kugel (**G**) nach links, so dass sie halb aus dem Kopf herausschaut. Wenn Sie die Bewegung anfangen, und dann mit der mittleren Maustaste klicken, schränken Sie die Bewegung auf eine Richtung ein.
- Zurück in der Vorderansicht (**Num-1**) bewegen (**G**) Sie die Kugel zur rechten Seite an die Stelle, wo Gus Auge sitzen soll.

Nun werden wir das Auge kopieren und spiegelbildlich im Gesicht von Gus platzieren. Für den Körper hatten wir einen *Mirror Modifier* benutzt, damit Sie auch noch eine andere Methode kennenlernen, werden Sie das Auge "von Hand" kopieren.

- Die Vertices des linken "Auges" sind ja noch ausgewählt. Wählen Sie den Eintrag *3D Cursor* im *Pivot*-Menü des Headers des 3D-Fensters (*Abbildung 7*). Der 3D-Cursor sollte sich bei Ihnen an der gleichen Stelle befinden wie auf der *Abbildung 8*, unten Mitte!
- Drücken Sie **Shift-D**, um alle ausgewählten Vertices, Edges und Faces zu kopieren. Die neu erzeugten Objekte befinden sich im Bewegungsmodus (*Grab Mode*), drücken Sie **Esc**, um diesen Modus zu beenden, ohne die Vertices tatsächlich zu bewegen.
- Drücken Sie **Strg-M**, um das *Mirror Axis*-Menü (Achsenspiegelung) zu öffnen. Wählen Sie *X Global*. Gus sollte jetzt so aussehen wie in *Abbildung 8*, unten rechts.

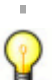

### *Reference center (Bezugspunkt)*

Skalieren, Rotieren und andere Mesh Änderungen beziehen sich

immer auf einen bestimmten Bezugspunkt. Das kann die Cursorposition, das Zentrum des Objektes, das Schwerezentrum des Objektes, das Zentrum der *Bounding Box*, das Schwerezentrum mehrerer ausgewählter Objekte oder das zuletzt ausgewählte Objekt sein (*Abbildung 7*). Der Button der so aussieht wie ein Fadenkreuz, wählt den Cursor als Bezugspunkt aus.

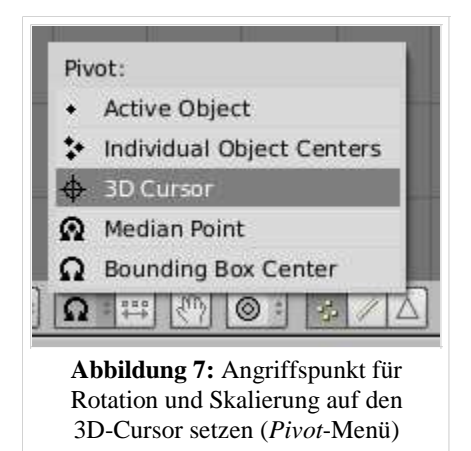

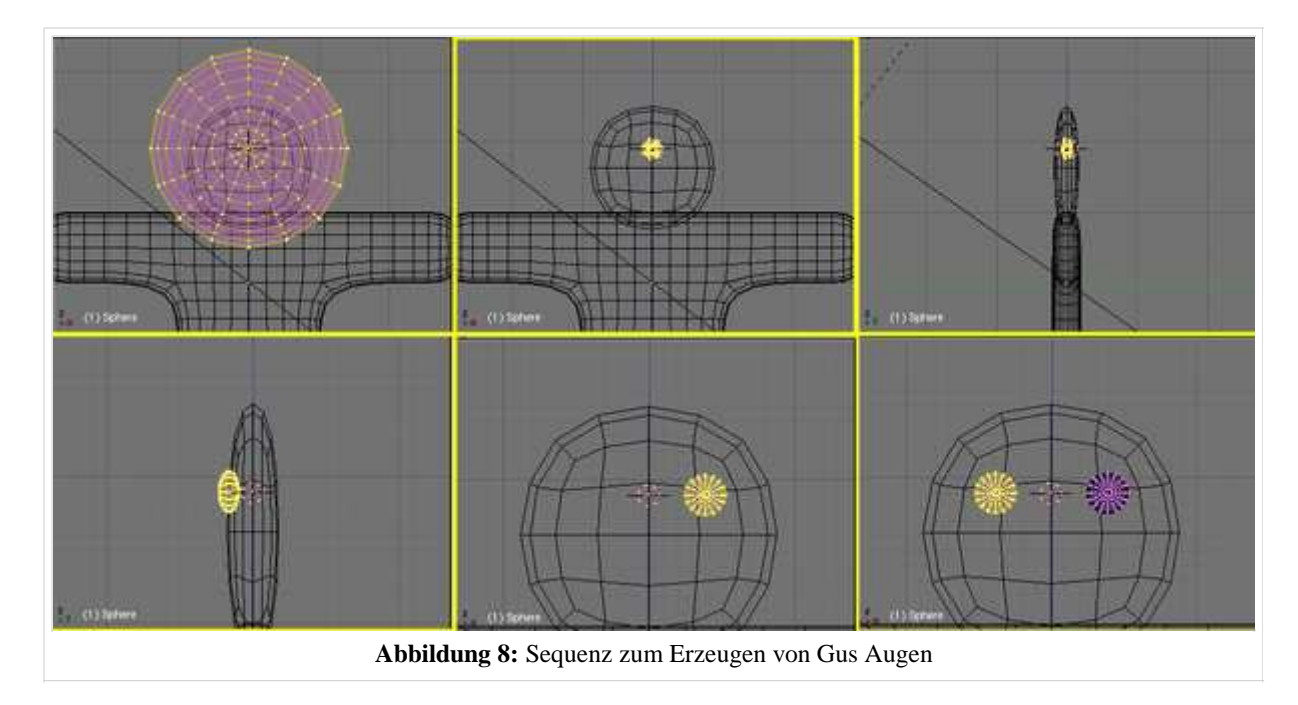

*Teile des Meshes als eigenes Objekt abtrennen*

Wenn Sie sich doch mal mit dem *Edit-* und dem *Object* Modus beim Hinzufügen eines Mesh-Objektes vertun, kein Problem. Wählen Sie die gewünschten Vertices aus und drücken **P** für *Separate*. Dann wird ein neues Objekt aus diesen Vertices erstellt. Besitzt das alte Objekt allerdings bereits ein Material, so trägt das separierte Objekt dieses Material ebenfalls. Am einfachsten löschen Sie zunächst das Material von Ihrem neuen Objekt. Dazu klicken Sie im *Links and Pipeline* Panel auf das "x" neben dem Materialnamen.

## **Mund**

- Gehen Sie in den Object Modus (**Tab**) und platzieren Sie den Cursor so nahe wie möglich im Zentrum von Gus Gesicht. Fügen Sie eine neue Kugel hinzu und skalieren und bewegen Sie sie genauso wie vorhin das Auge. Bewegen Sie sie an die Stelle, an der Gus Mund anfangen soll (*Abbildung 10*, Mitte).
- In den *Editing* Buttons (**F9**) befinden sich die Buttons zur Steuerung des *Spin* Werkzeuges. Stellen Sie *Degr:* auf 90, *Steps:* auf 3 und überzeugen Sie sich, dass der Button *Clockwise* gedrückt ist. Nachdem Sie alle Vertices markiert haben drücken Sie *SpinDup* (*Abbildung 9*). Ein kleines Fragezeichen erscheint am Mauscursor. Klicken Sie mit *LMT* in die Vorderansicht. Das erzeugt drei Kopien auf einem 90 Grad Bogen, dessen Zentrum am Cursor liegt. Das Ergebnis sollte so aussehen wie das rechte Bild in *Abbildung 10*.

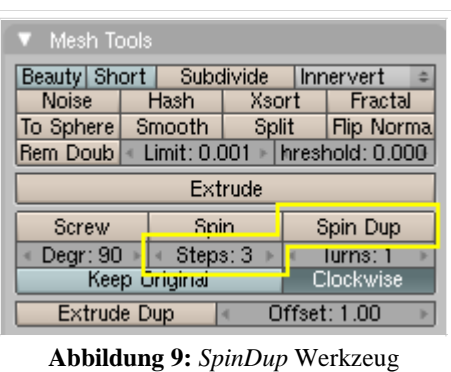

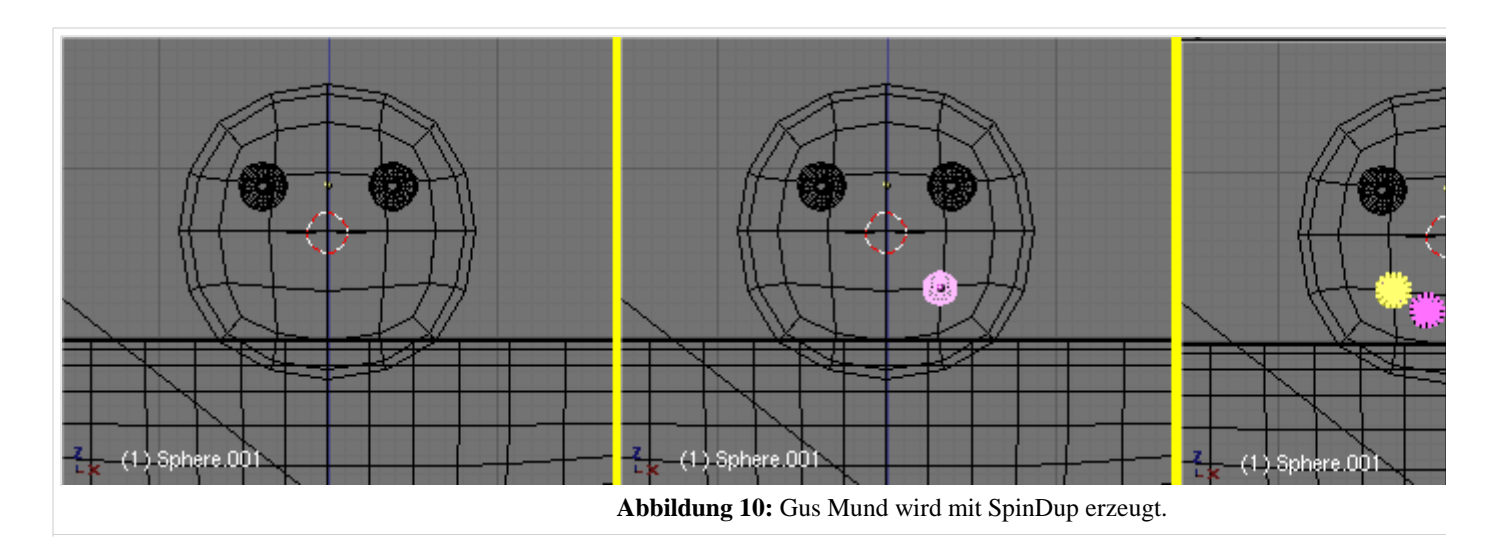

## **Die Knopfleiste**

Sie sind jetzt vermutlich in der Lage, drei weitere von diesen Ellipsoiden anzufertigen, die Gus Knöpfe darstellen sollen.

Erzeugen Sie zuerst einen Knopf, beenden dann den Edit Modus mit Tab (nicht im Editmode kopieren!), drücken **Shift-D** um Kopien anzufertigen, und verschieben die Knöpfe wie in *Abbildung 11* gezeigt.

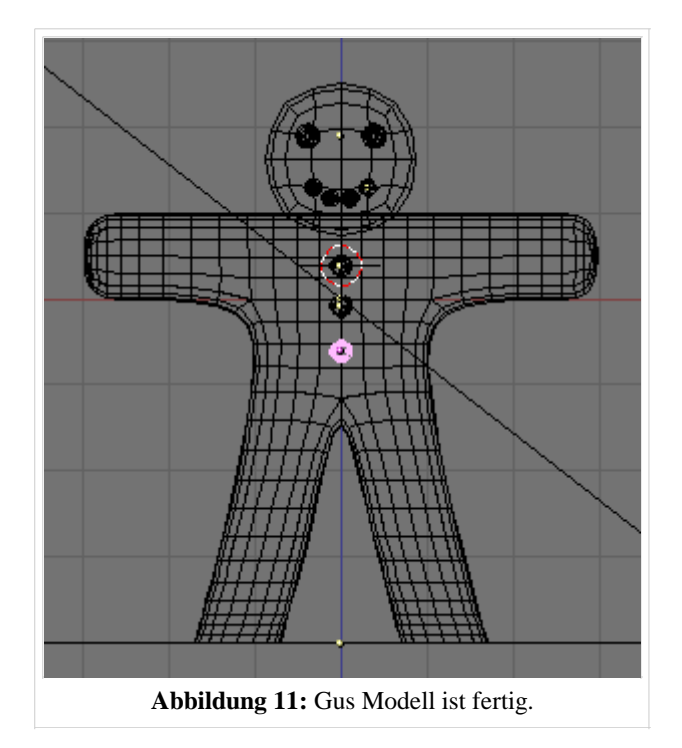

## **Das übrige Material**

Augen, Mund und Knöpfe bekommen jetzt jeweils ein Material, die Einstellungen sind in *Abbildung 13* zu sehen. Die Augen werden "schokoladig", der Mund soll aus weißem Zucker bestehen. Die Knöpfe sollen Rot, Weiß und Grün werden. Da der Mund und der mittlere Knopf aus weißem Zucker bestehen sollen, sollen Sie natürlich das gleiche Material erhalten.

Die Materialien sind sehr ähnlich. Daher benutzen wir ein Material, und "kopieren" dieses Material auf das nächste Objekt. Dieses Kopieren funktioniert in Blender etwas anders, als Sie es vermutlich gewohnt sind.

- Wählen Sie die Augen aus und erstellen Sie das Material *Choccolate* mit den Einstellungen aus *Abbildung 13, oben*.
- Wählen Sie nun den Mund aus. Der Mund trägt noch kein Material.
- Klicken Sie auf dem *Links and Pipeline* Panel auf den Doppelpfeil neben dem *Add New* Button.
- Wählen Sie das Material *Choccolate* aus.

Wie Sie nun auf dem *Links and Pipeline* Panel sehen können, hat das Material zwei Benutzer (*Abbildung 12*). Das Material ist also nicht kopiert worden, sondern mit zwei Objekten verlinkt. Ändern wir jetzt das Material, würde es sich auf allen verlinkten Objekten ändern. Das ist in diesem Fall unerwünscht, daher muss aus dem verlinkten Material eine echte Kopie gemacht werden (ein sog. *Single User*).

Klicken Sie auf die kleine "2" neben dem Materialnamen, und bestätigen Sie *Single user*.

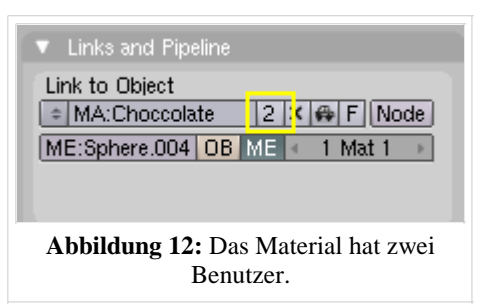

Das Material heist jetzt *Choccolate.001*.

Bennen Sie das Material in *White Sugar* um, und ändern Sie die entsprechenden Einstellungen wie in *Abbildung 13*.

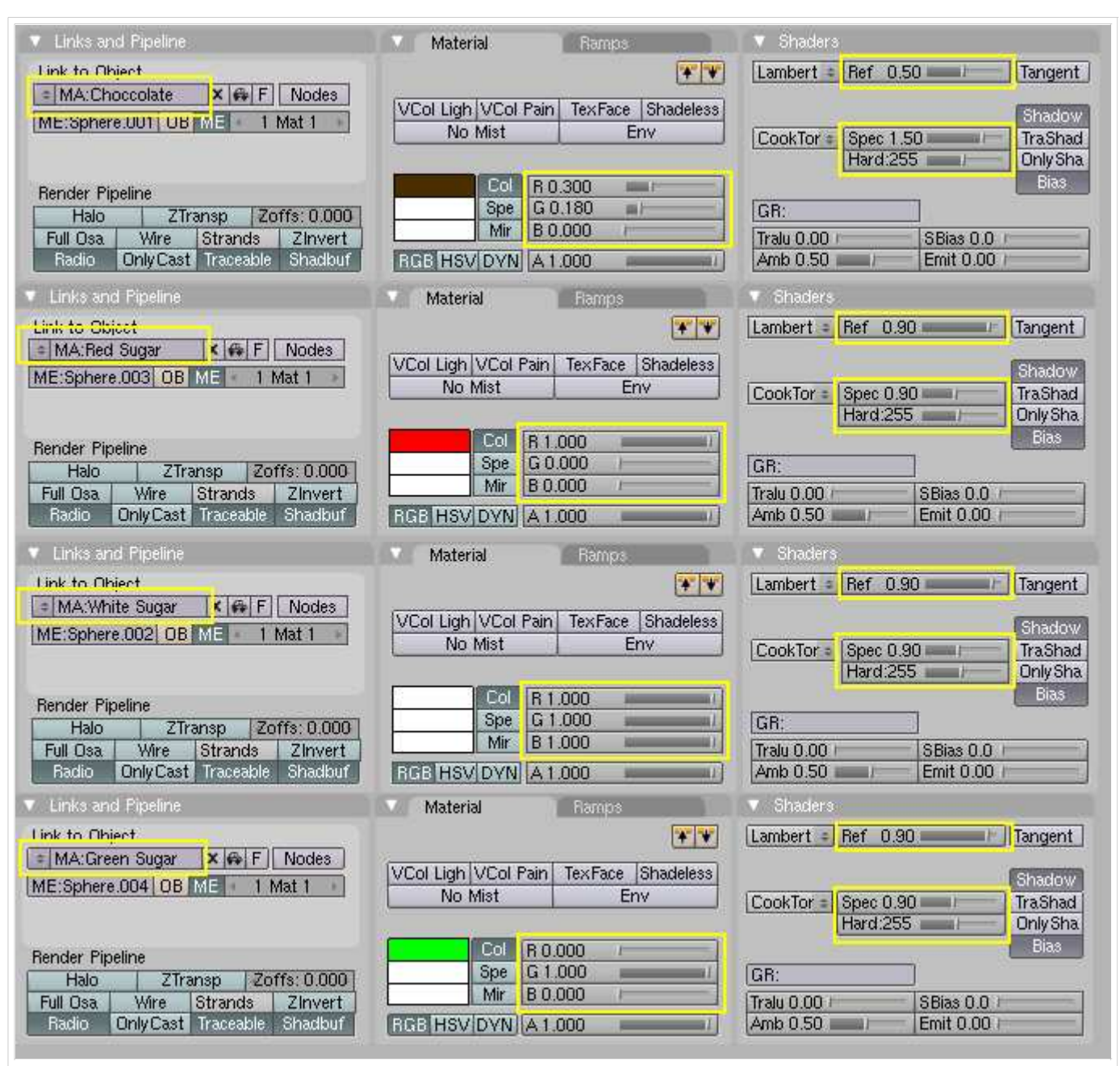

**Abbildung 13:** Einige weitere Materialien für Gus, oben "Schokolade", darunter der "Zucker" in drei verschiedenen Farben.

### *Verlinken statt Kopieren*

Diese Vorgehensweise zum Kopieren von Objekten ist typisch in Blender. Zunächst wird etwas verlinkt, also an mehreren Stellen benutzt. Das ist sehr praktisch, spart es doch überflüssigen Speicherplatz und ermöglicht die nachträgliche Veränderung von vielen Objekten auf einmal. Benötigen Sie dann eine

eigenständige Kopie, wird die Verlinkung aufgehoben, und durch eine echte Kopie ersetzt. Dieser Vorgang heisst in Blender "Make Single User". Auf diese Weise lassen sich viele Objekte mit dem gleichen Material versehen, 3D Objekte können in vielen Szenen gleichzeitig benutzt werden, lassen sich aber trotzdem noch nachträglich ändern usw.

Wie oben beschrieben, erzeugen Sie weitere Materialien:

- Der oberste Knopf erhält das Material *Red Sugar*.
- Der unterste Knopf erhält das Material *Green Sugar*.
- Wählen Sie für den mittleren Knopf das Material *White Sugar* aus der Menüliste aus.

Dieses Material soll noch die *Grain* Textur von dem Keks-Material erhalten. Bei den Texturen kann man ebenfalls vorhandene Texturen durch Menüauswahl einem Kanal zuweisen, aber die Textur hat ja auch noch Materialeinstellungen. Diese Materialeinstellungen müssen ebenfalls übertragen werden. Diesen Vorgang werde ich schrittweise beschreiben:

- 1. Wählen Sie den Körper von Gus aus (**RMT**).
- 2. Wählen Sie im *Texture* Panel die *Grain* Textur aus (**LMT**).
- 3. Klicken Sie (**LMT**) auf den *Copy To Buffer* Button (Pfeil nach oben auf dem *Texture* Panel) .
- 4. Wählen Sie den Mund aus (**RMT**).
- 5. Wählen Sie den ersten Texturkanal aus.
- 6. Klicken Sie (**LMT**) auf den *Copy From Buffer* Button (Pfeil nach unten).

Das Material *White Sugar* sollte dann insgesamt so aussehen wie in *Abbildung 14*.

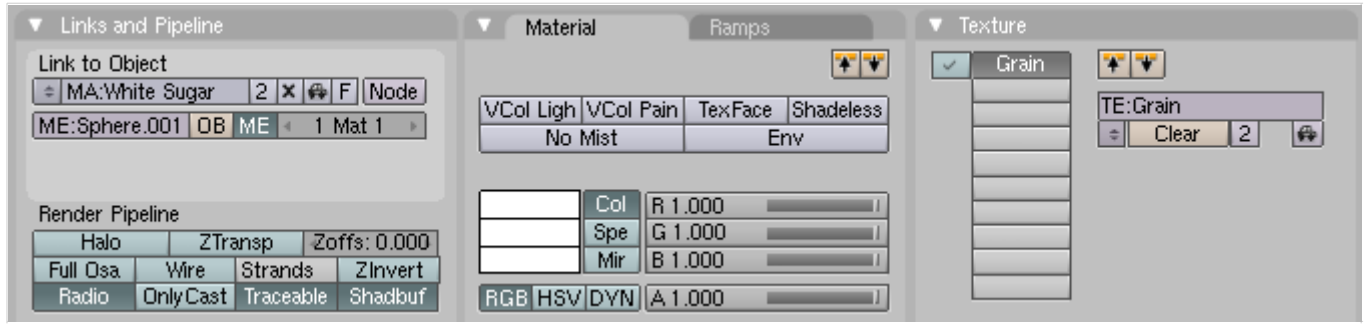

**Abbildung 14:** *White Sugar*. Achten Sie insbesondere auf die Zahlen neben dem Materialnamen und neben der Textur. Zwei Objekte tragen das Material, zwei Materialien benutzen die Textur. Aber drei Objekte tragen die Textur!

Nachdem wir alle Materialien erzeugt und zugewiesen haben, sollten wir mal wieder ein Bild rendern. Das Ergebnis sollte so ähnlich aussehen wie in *Abbildung 15*.

Wenn Sie wollen, können Sie ihr Bild nun speichern. Drücken Sie dazu bei offenem Render-Fenster **F3**. Benennen Sie die Datei inklusive Dateiendung - also z.B. .jpg oder .png - und klicken auf *Save XXX*, wobei XXX das Dateiformat angibt.

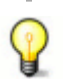

*Dateitypen und Endung*

In den *Render buttons* (**F10**) im *Format* Panel stellen Sie das gewünschte Dateiformat ein. Die Dateiendung im *Save* Dialog sollten Sie natürlich dazu passend wählen. Blender ergänzt eine fehlende Dateiendung nicht (das ist ja auch nicht bei allen Betriebssystemen nötig).

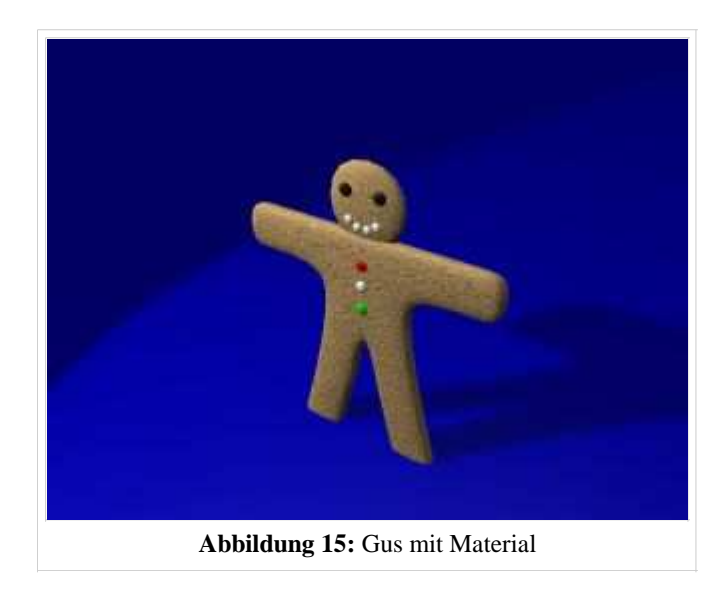

Die erste Hälfte dieser Einführung ist nun beendet, unsere Figur ist fertig. In der nächsten Hälfte der Einführung

# **Links**

Die englischsprachige Vorlage dieses Textes (http://www.blender.org/modules/documentation/htmlI/x1632.html)

# **Rigging**

*Diese Seite bezieht sich auf Blender v2.42*

Wollten wir nur ein Bild rendern wären wir schon fertig, aber Gus soll sich bewegen. Im nächsten Schritt werden wir ihm ein Skelett geben, eine sogenannte Armature. Bewegt man die Armature bewegt sich auch die Figur. Das Ausrüsten einer Figur mit einer Armature wird auch *Rigging* genannt.

Gus erhält ein einfaches Rigging: vier Extremitäten (zwei Arme und zwei Beine) und einige Gelenke (keine Ellenbogen, nur Knie). Auf Hände und Füße verzichten wir.

Den *Mirror* Modifier mit dem wir Gus` Körper erstellt haben, müssen wir jetzt permanent anwenden, schließlich soll Gus ja nicht immer gleichzeitig beide Arme und Beine heben.

- Wählen Sie Gus aus.
- Wechseln Sie mit **F9** in die *Editing* Buttons.
- Klicken Sie auf dem *Modifiers* Panel für den *Mirror* Modifier auf *Apply* (*Abbildung 1*) und bestätigen Sie die Nachfrage.

Jetzt können wir beginnen, das Skelett zu erstellen.

- Schalten Sie in den *Wireframe* Modus.
- Setzen Sie den 3D-Cursor an die Stelle, an der sich die Schulter befinden soll. Denken Sie daran, dass sie den Cursor in zwei Ansichten platzieren müssen.
- **Space**->*Add*->*Armature*.

Das rhomboide Objekt, das erscheint, ist ein Knochen [Bone] des Armature Systems. Es beginnt am 3D-Cursor. Die Spitze [Tip] des Knochens ist ausgewählt und erscheint in Gelb.

■ Mit **G** können Sie die Spitze des Knochens nun bewegen, mit **LMT** platzieren Sie die Spitze an der Stelle, an der sich Gus Hand befindet.

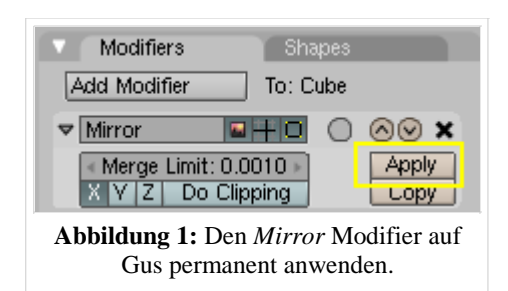

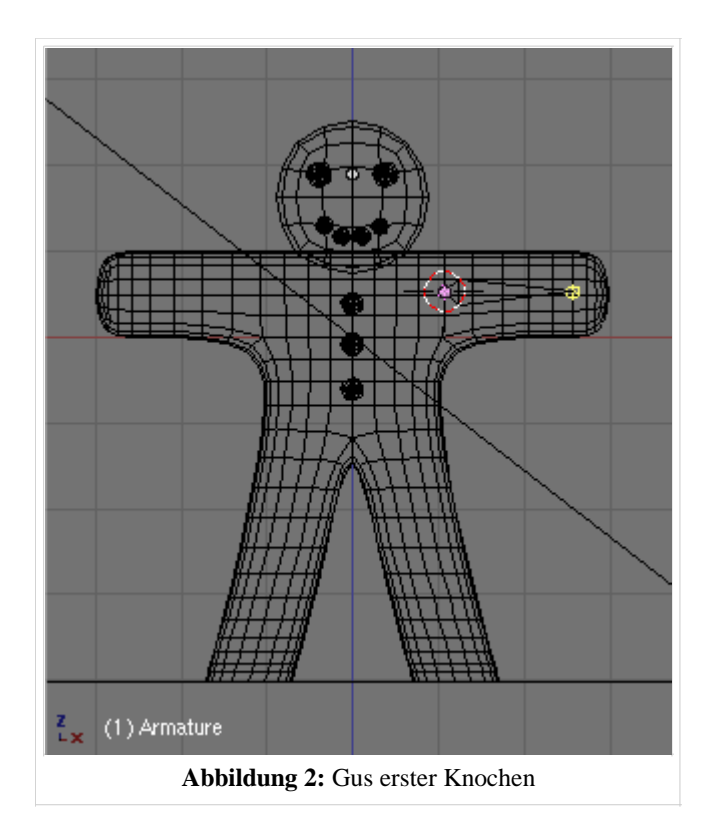

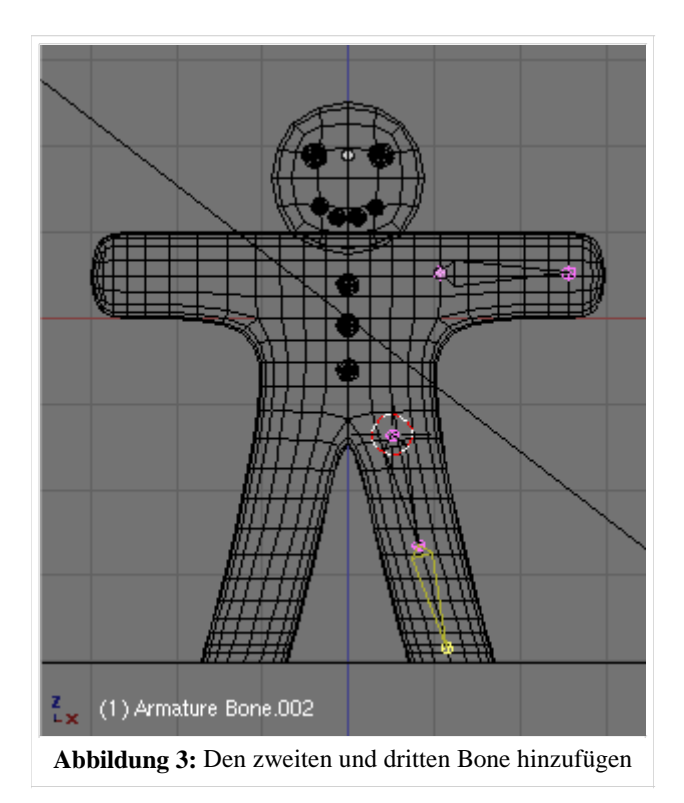

Bleiben Sie im Edit Modus der Armature.

- Bewegen den 3D-Cursor an die Stelle, an der sich Gus Hüfte befinden soll.
- **Space**->*Add*->*Bone*, der neue Bone soll bis zum Knie reichen. Mit **G** die Spitze bewegen, mit **LMT** platzieren.

Wir wollen nun einen zweiten Bone an den Oberschenkelknochen anhängen, dazu benutzen wir das Extrudieren.

Drücken Sie also **E** und platzieren Sie den dritten Knochen wie in *Abbildung 3* gezeigt vom Knie bis zum Fuß.

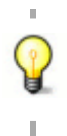

#### *Bone Position*

Die Bones sollen später Gus Körper Mesh verformen. Dazu muss die Positionierung der Bones so erfolgen, dass z.B. der Arm Bone den ganzen Arm, und nur den Arm bewegen kann.

Die erstellten Bones werden nun benannt:

- Klicken Sie im *Armature* Panel auf *Draw Names*.
- Nennen Sie den Arm-Bone "Arm.L", den oberen Bone des Beines "UpLeg.L", den unteren Bone des Beines "LoLeg.L" (*Abbildung 4* zeigt das Endergebnis nach dem nächsten Schritt).

Die linke Seite der Bones wird - genau wie wir es bei den Augen gemacht haben - nun kopiert und gespiegelt.

- Platzieren Sie den 3D-Cursor im Zentrum von Gus.
- Wählen Sie mit **A**-**A** alle Bones aus.
- Kopieren und spiegeln Sie mit **Shift-D**, **Esc**, **M**->*X Global*.

Die Bones der rechten Seite sind ausgewählt. Ist das nicht der Fall, müssten Sie sie separat auswählen. In den *Editing* Buttons (**F9**) werden im Panel *Armature Bones* die ausgewählten Bones aufgeführt. Die Namen der Bones der rechten Seite müssen noch geändert werden.

- Nennen Sie sie *Arm.R*, *UpLeg.R* und *LoLeg.R* (*Abbildung 4*).
- Beenden Sie nun den Edit Modus für die Armature (Tab).

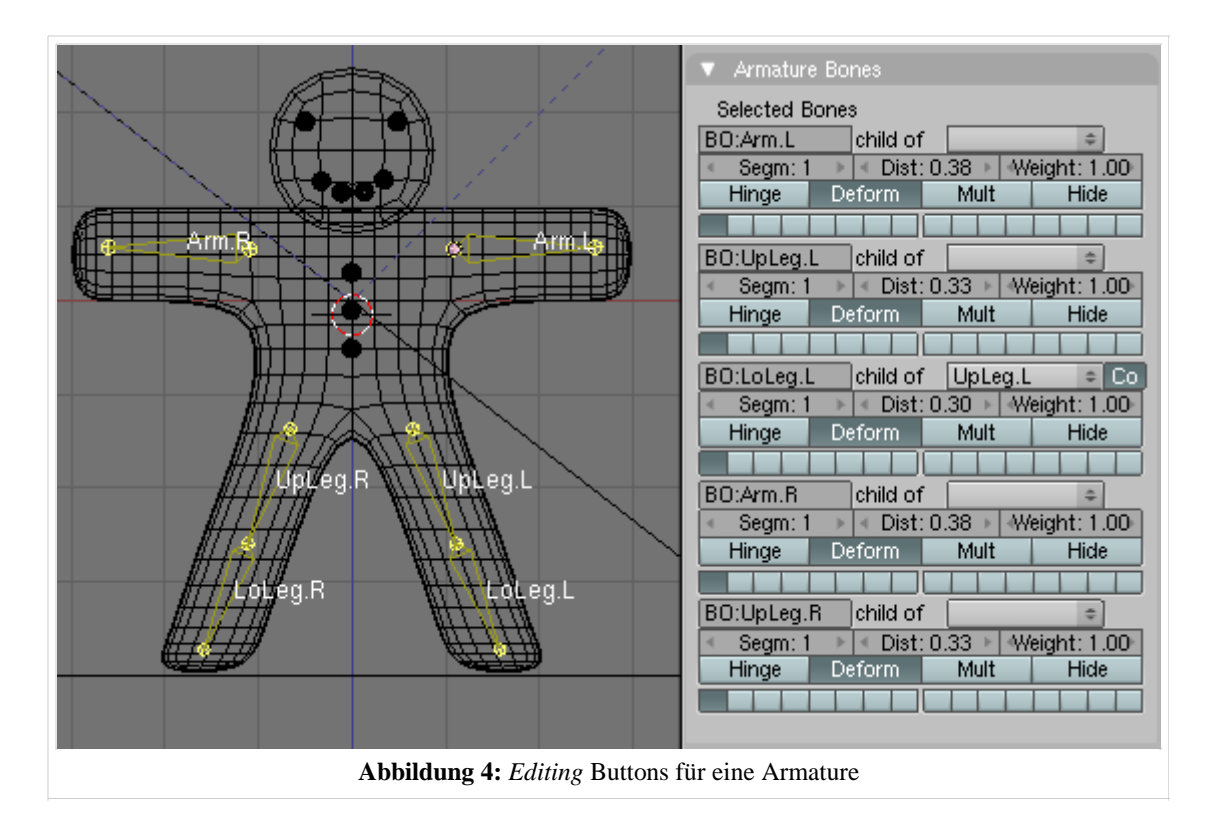

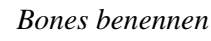

Das angehängte *.L* bzw. *.R* sind sehr wichtig. Dann kann uns nämlich der Computer helfen, eine seitenverkehrte Pose automatisch zu erstellen. Sonst müssten wir alle Posen von Hand zweimal einstellen.

#### *Ich kann im Armature Bones Panel nicht alle Bones sehen*

Es werden in diesem Panel nur immer maximal 5 der ausgewählten Bones angezeigt. Sie müssen dann immer die entsprechenden anderen Bones auswählen. Da Sie aber Bones durch ein eigenes Layersystem nur für die Bones in Gruppen anzeigen lassen können, dürfte dies keine Einschränkung darstellen.

## **Links**

Die englischsprachige Vorlage dieses Textes (http://www.blender.org/modules/documentation/htmlI/x1829.html)

# **Skinning**

*Diese Seite bezieht sich auf Blender v2.42a*

Würden wir die Bones jetzt bewegen, würde sich Gus noch nicht mitbewegen. Wir müssen die Armature mit dem Körper verbinden. Diesen Vorgang nennt man *Skinning*. Dabei werden Vertices den Knochen zugewiesen, so dass sich diese mit den Knochen mitbewegen.

Setzen Sie den Pivot-Punkt auf *Median*.

Die Bones werden später rotiert, dabei sollen sie um sich selbst rotieren. Deshalb muss der Pivot-Punkt wieder auf *Median* zurückgesetzt werden.

Wählen Sie Gus` Körper aus, dann **Shift**->**RMT** auf die Armature.

Der Körper sollte magenta und die Armature pink erscheinen.

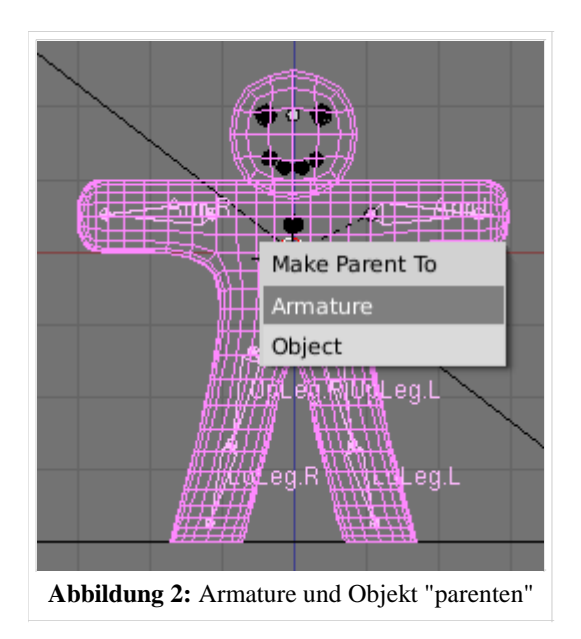

Shapes

 $\bigcirc$ 

⊙⊙ ×

Apply Copy

To: Cube

Armature parent deform Make Real

 $= +0$ 

**Strg-P** macht die Armature zum *Parent* [Elternteil] des Körpers. Es erscheint eine Dialogbox (*Abbildung 2*). Wählen Sie *Armature* aus.

Es erscheint ein weiteres Menü. Man könnte versuchen die Zuordnung "Vertices->Bone" vom Programm automatisch erledigen zu lassen. Das funktioniert in unserem Fall nicht gut, und wir müssten diese automatische Zuordnung

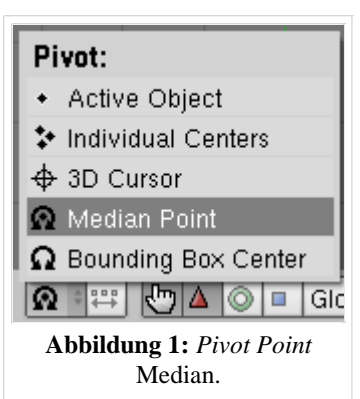

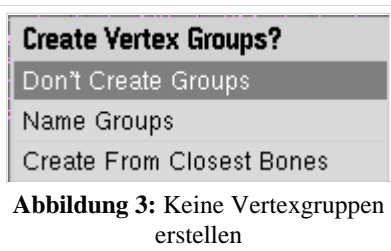

erst wieder löschen. Daher lassen wir keine Vertexgruppen erstellen.

Wählen Sie also *Don't Create Groups* aus (*Abbildung 3*).

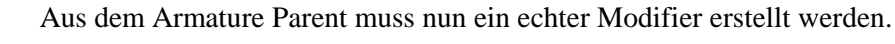

Wählen Sie Gus aus.

Klicken Sie auf dem *Modifiers* Panel neben *Armature Parent Deform* auf *Make Real* (*Abbildung 4*).

Es gibt zwei verschiedene Mechanismen, wie ein Bone einen Vertex beeinflussen kann, Vertexgruppen und Envelopes.

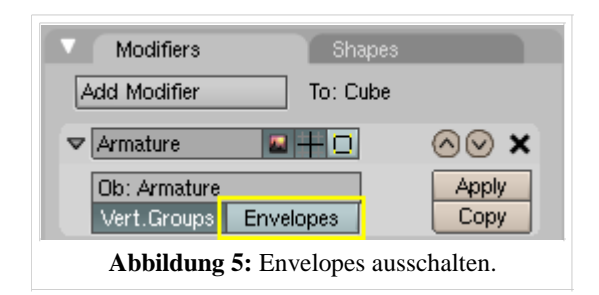

Die Envelopes schalten Sie bitte auf dem *Modifiers* Panel aus (**Abbildung 5**).

Im nächsten Schritt muss ausgewählt werden, welche Teile des Meshes von welchem Bone bewegt werden. Dazu müssen Vertexgruppen erstellt werden. Blender bietet hierzu eine intuitive Technik an, die *Weight Painting* [Einfluss aufmalen] genannt wird, da mit einer Art Pinsel die Einflussstärke - in diesem Fall eines Bones - auf das Mesh aufgemalt wird wie eine Farbe. Gleichzeitig werden die entsprechenden Vertexgruppen von Blender automatisch erstellt. Um die Vertexgruppen brauchen Sie sich also - bei Benutzung des *Weight Painting* - nicht zu kümmern.

# **Skinning mit Weight Painting**

**Abbildung 4:** Umwandeln des *Armature* Parent in einen echten Modifier.

Modifiers

Catmull-Clark

Levels: 2

Render Levels: 2 **Optimal Draw** 

Subsurf LIV

Add Modifier

**v** Subsurf

- Wählen Sie die *Armature* aus.
- Wechseln Sie in den *Pose* Modus der Armature (**Abbildung 6**).

Der *Pose* Modus ist ein spezieller Bearbeitungsmodus, den nur Armatures besitzen.

Schalten Sie auf dem *Armature* Panel die Option *X-Ray* für die Armature an.

Dann ist die Armature immer sichtbar, auch wenn andere Objekte nicht im Wireframe Modus dargestellt werden.

- Wählen Sie Gus aus. Schalten Sie für Gus den *Weight Paint* Modus an (**Abbildung 7**).
- Wählen Sie mit **RMT** den Bone *Arm.L* aus.

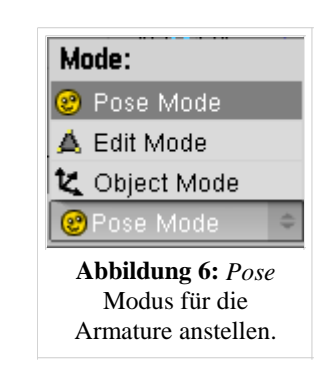

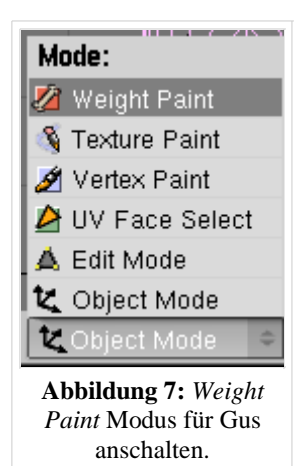

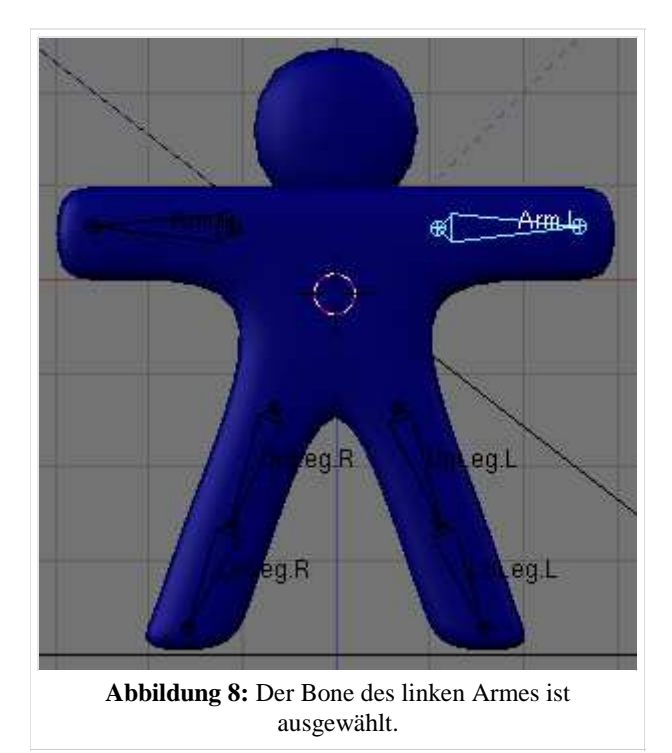

Ihre Szene sollte etwa so aussehen, wie in *Abbildung 8* dargestellt. Um den Einfluss des Bones zu sehen, drücken Sie **R**, und rotieren den Bone etwas. Es sollte sich kein Teil des Meshes mitbewegen. Brechen Sie die Bewegung mit **Esc** ab.

Die relative Einflussstärke des ausgewählten Bones auf einen Vertex wird durch die Farbe des Vertex symbolisiert. Blau bedeutet dabei kein Einfluss (0%), Grün bedeutet 50% Einfluss und Rot 100% Einfluss. Vertices die nur von einem Bone beeinflusst werden, werden dabei immer vollständig bewegt, egal ob der Weight "1" oder "0.001" beträgt. Erst wenn ein zweiter Bone den Vertex beeinflusst, werden die Weights miteinander verrechnet.

Nur wenn der Weight "0.000" beträgt, bewegt der Bone den Vertex nicht.

Für Gus mit seinem einfachen Rig bedeutet das, dass wir entweder mit "0.000" malen werden um Vertices aus dem Einflussbereich des Bones zu entfernen, oder mit "1.000" um Vertices zu dem Einflussbereich des Bones hinzuzufügen.

In den *Editing* Buttons von Gus ist ein neues Panel aufgetaucht, als wir in den *Weight Paint* Modus geschaltet haben, das *Paint* Panel (**Abbildung 9**).

- Stellen Sie die Parameter so ein, wie in **Abbildung 9** gezeigt.
	- Dabei ist *Weight* das Gewicht also 1 für vollen Einfluss des Bones, 0 für keinen Einfluss.
	- Die *Opacity* ist die Deckkraft des Pinsels.
	- Den Parameter *Soft* schalten Sie am besten aus, da sonst der Wert "0.000" nur schwer aufzumalen ist.
	- Ist *X-Mirror* aktiviert, werden automatisch auf beiden Seiten des Meshes die Vertexgruppen erstellt und den entsprechenden Bones zugeordnet. Die Bones heißen ja "Arm.L" und "Arm.R", dementsprechend werden beim Bemalen von "Arm.L" die Vertices ebenfalls für "Arm.R" bemalt.

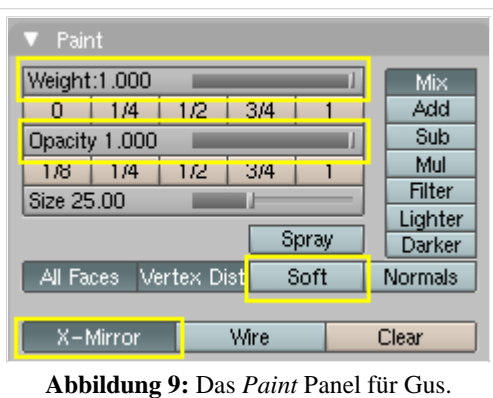

Malen Sie die Spitze des Arms rot an (**LMT** gedrückt halten).

Da der Bone *Arm.L* aktiv ist, erstellt Blender die Vertexgruppe *Arm.L* und weist die angemalten Vertices der Gruppe zu. Dank *X-Mirror* geschieht das gleiche (für uns allerdings unsichtbar) mit *Arm.R*.

- Sie müssen Gus von vorne und von hinten bemalen, die Ansicht im 3D Fenster also zwischendurch drehen - entweder mit gehaltener mittlerer Maustaste oder mit **Strg-Num1**.
- Wählen Sie nun einen der beiden "UpLeg" Bones aus, und bemalen das Knie.
- Wählen Sie nun einen der beiden "LoLeg" Bones aus, und bemalen den Fuß.

Rotieren Sie die Bones zwischendurch etwas, aber brechen Sie die Bewegung immer mit **Esc** ab. So können Sie gut kontrollieren, ob der Einflussbereich des jeweiligen Bone passt.

In **Abbildung 10** ist dargestellt, wie Gus hinterher aussehen sollte. Sie sehen dort die *Weights* von

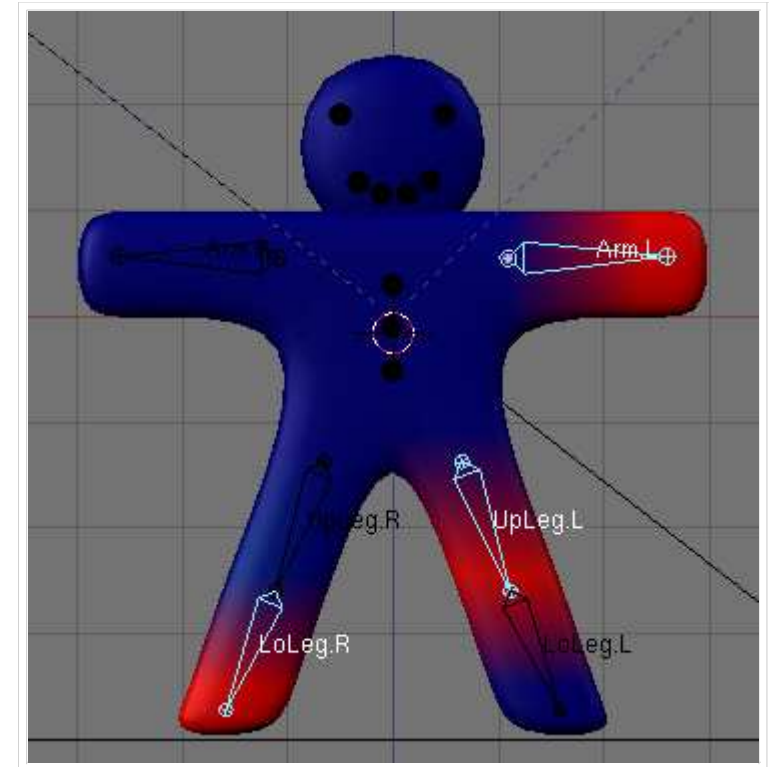

**Abbildung 10:** Die *Weigths* für drei Bones gleichzeitig.

drei Bones gleichzeitig, so bekommt man Sie in Blender nicht direkt zu sehen. Die roten Einflussbereiche der Bones gelten jeweils für den benachbarten Bone.

Haben Sie sich vermalt, stellen Sie den *Weight* auf 0 und bemalen mit Blau.

Wenn Sie mit dem Ergebnis zufrieden sind, schalten Sie vom *Weight Paint* in den Objekt Modus.

# **Ein Tip zum Schluss**

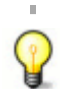

### *Andere Details*

Die Verformungen betreffen nur Gus Körper, weder seine Augen, Mund oder Knöpfe, die separate

Objekte sind. In dieser einfachen Animation spielt das keine Rolle, aber bei komplexeren Objekten müssen Sie überlegen, wie sie mit diesen Objekten verfahren wollen. Sie können Sie z.B. fest mit dem Körper verbinden (joinen) und ein einzelnes Mesh daraus machen. Oder Sie *parenten* die Objekte an den Körper, so dass sie sich mit ihm mitbewegen. (Das wird alles in den weiteren Kapiteln beschrieben.)

Jetzt ist wieder der richtige Zeitpunkt, Ihre Arbeit zu speichern. Drücken Sie **F2**, **Num-+**, **Enter**.

# **Links**

Die englischsprachige Vorlage dieses Textes (http://www.blender.org/modules/documentation/htmlI/x1884.html)

# **Posing**

#### *Diese Seite bezieht sich auf Blender v2.42*

Nachdem wir Gus jetzt geriggt und geskinnt haben, können wir anfangen mit ihm wie mit einer Puppe zu spielen, seine Knochen bewegen und die Ergebnisse beobachten.

- Wählen Sie die Armature aus (nur die Armature), und stellen Sie sicher, dass sich die Armature im *Pose* Modus befindet.
- Um die Auswirkungen der Bewegungen besser beurteilen zu können, schalten wir mit **Z** wieder in den *Shaded* Modus.

Durch die Option *X-Ray* auf dem *Armatures* Panel (*Abbildung 1*) werden die Bones immer vor dem Objekt dargestellt, auch wenn sie sich in oder hinter einem Objekt befinden.

Da sich die Armature im *Pose* Modus befindet, wird ein ausgewählter Bone Zyan dargestellt.

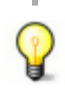

### *Ausgangsposition*

Blender merkt sich die Ausgangsposition der Bones. Sie können die Ausgangsposition der Armature sehen, indem Sie auf *Rest Position* im *Armature* Panel in den *Editing* Buttons

klicken. Mit **Alt-R** bzw. **Alt-G** setzen Sie die Rotation bzw. die Position des Bones zurück.

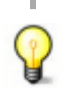

### *Vorwärts- und Inverse Kinematik*

Bones im Pose Modus verhalten sich wie starre, nicht dehnbare Knochen mit Kugelgelenken am Ende. Man kann das erste Bone in einer Kette bewegen, und alle weiteren Bones werden ihm folgen. Die folgenden Bones können nicht verschoben werden, Sie können sie nur rotieren. Die Kette der folgenden Bones folgt dann der Drehung. Diese Methode der Bewegung wird "Forward Kinematics" (FK) genannt, und ist leicht zu verstehen. Es ist allerdings schwierig den letzen Bone der Kette in eine bestimmte Position zu brigen. Das ist mit der "Inverse Kinematic" (IK) anders. Die Position des letzten Bones in der Kette wird festgelegt, alle anderen Bones folgen dann automatisch hinterher. Damit wird die Positionierung von Händen und Füßen viel einfacher.

Da wir hier aber ein Anfängertutorial machen, benutzen wir Vorwärts Kinematik

Wir werden Gus vier verschiedene Posen beibringen. Diese definieren vier verschiedene Stadien eines Schrittes. Die flüssige Überblendung zwischen diesen Posen übernimmt Blender für uns.

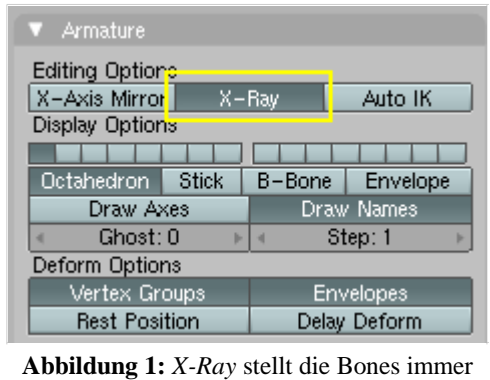

vor dem Objekt dar.

Stellen Sie zunächst sicher, dass Sie sich im Frame 1 befinden. Die Framenummer erscheint in einem Zahlenfeld rechts im Header des *Buttons Window* (*Abbildung 2*). Ist nicht Frame 1 eingestellt, ändern Sie dies bitte jetzt.

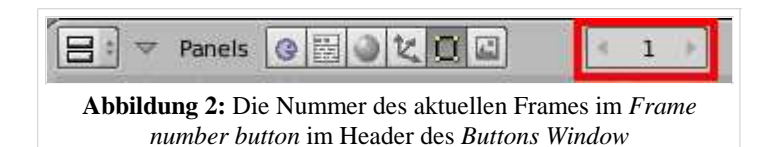

Rotieren (**R**) Sie immer nur einen Bone gleichzeitig.

■ Heben Sie *UpLeg.L* an und beugen Sie *LoLeg.L*, außerdem heben Sie *Arm.R* und senken *Arm.L*, wie in *Abbildung 3* gezeigt wird.

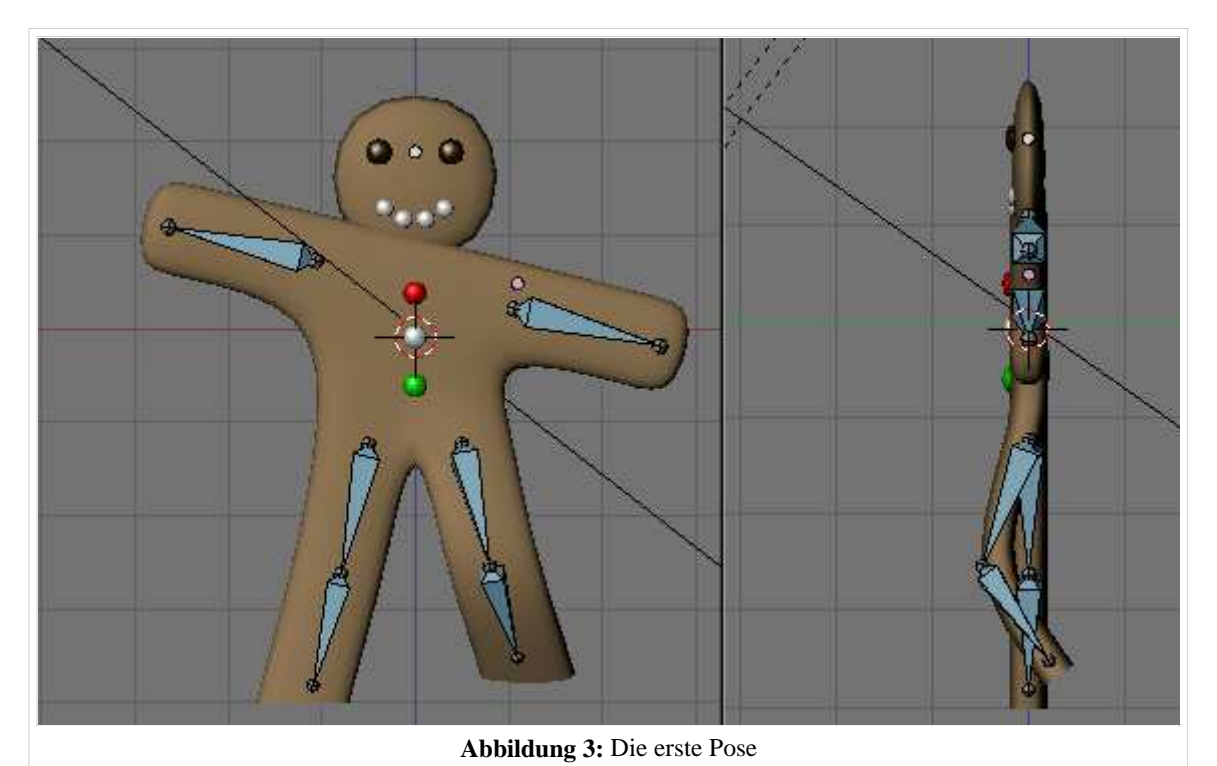

- Wählen Sie alle Bones mit **A**, bzw. **A-A** aus.
- Stellen Sie sicher, dass sich der Mauszeiger über dem 3D-Fenster befindet.
- Drücken Sie **I**.

Das *InsertKey* Menü erscheint (*Abbildung 4*). Sie speichern nun einen sogenannten IPO (Interpolation) Key.

- Wählen Sie *LocRot* aus. Damit wird die Position und die Rotation der ausgewählten Bones in Frame 1 gespeichert. Diese Pose zeigt Gus in der Mitte des Schrittes, linkes Bein nach vorne und über der Erde.
- Wechseln Sie zu Frame 11. Das geht entweder über die Eingabe im Zahlenfeld, oder drücken Sie **Pfeil Hoch**.
- Bewegen Sie Gus in seine zweite Position (*Abbildung 5*). Das linke Bein nach vorne und das rechte Bein leicht nach hinten gebogen.

Sie merken schon, Gus soll sich auf der Stelle bewegen.

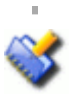

*Erst den Frame wechseln, dann die Position*

Gewöhnen Sie sich unbedingt an diese Reihenfolge in einer Animation. Wechseln Sie erst den Frame, dann definieren Sie die Position. Würden Sie andersherum vorgehen, geht beim Wechseln des Frames die Position wieder verloren.

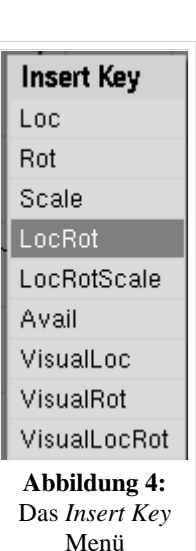

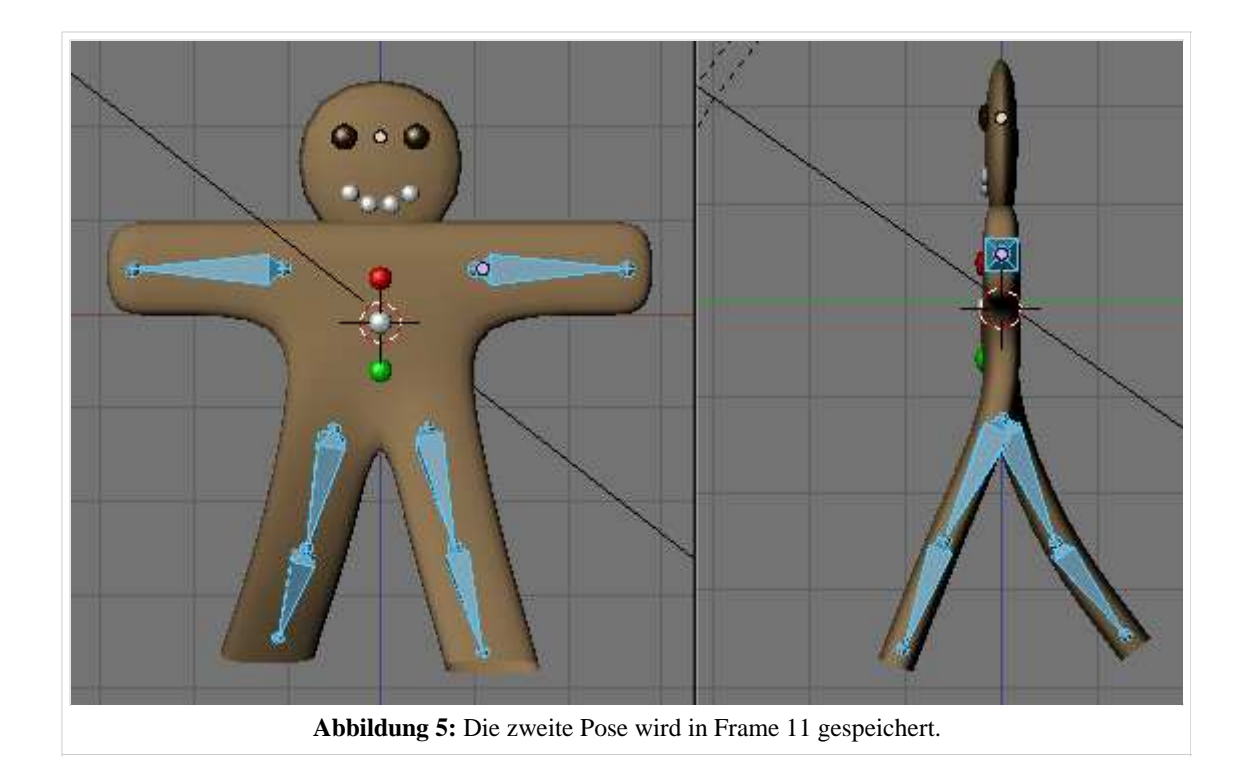

■ Wählen Sie alle Bones aus und drücken **I**->*LocRot* um die Pose in Frame 11 zu speichern.

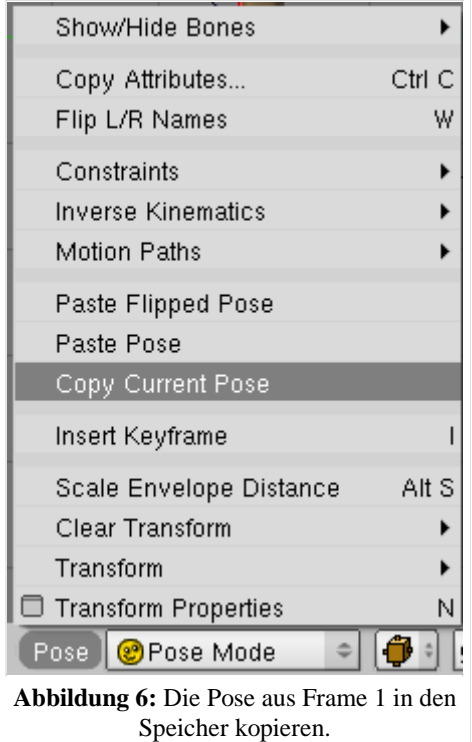

Die dritte Pose ist das Spiegelbild von Frame 1. Die spiegelbildliche Pose kann Blender automatisch erstellen, da wir die Bones richtig benannt haben. Wir müssen zunächst die erste Pose kopieren.

Wechseln Sie in Frame 1 (**Pfeil Runter**). Im *Pose* Menü wählen Sie

*Copy Current Pose* aus (*Abbildung 6*), oder klicken Sie auf **the aute** im Header des 3D-Fensters (*Copies the current Pose to Buffer*).

Wechseln Sie in Frame 21. Fügen die spiegelbildliche Pose mit dem *Pose* Menü ein (*Paste Flipped* 

*Pose*), oder benützen Sie den Button .

Die Position der Bones mit dem Suffix ".L" wird von Blender mit der Position der Bones mit dem Suffix ".R" vertauscht. Dadurch entsteht die spiegelbildliche Pose.

Nun muss die Pose wieder gespeichert werden (**I**->*LocRot*). Wiederholen Sie diese Prozedur um die Pose von Frame 11 gespiegelt in Frame 31 einzufügen.

Wir sind fast fertig, müssen aber die Ausgangspose von Frame 1 ganz am Ende noch einmal wieder einfügen, um eine nahtlose und flüssige Animation zu erzeugen.

- Kopieren Sie die Pose aus Frame 1 und fügen Sie sie in Frame 41 ein, diesmal ohne sie zu spiegeln (*Paste Pose* im *Pose* Menü).
- Auch diese letzte Pose müssen Sie wieder mit **I**->*LocRot* speichern.

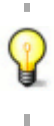

*Überprüfen der Animation*

Für eine Voransicht der Animation im 3D-Fenster wechseln Sie in Frame 1 und drücken **Alt-A** im 3D-Fenster. Mit **Alt-Shift-A** wird die Animation in allen offenen 3D-Fenster abgespielt.

# **Links**

Die englischsprachige Vorlage dieses Textes (http://www.blender.org/modules/documentation/htmlI/x1960.html)

# **Gus läuft!**

#### *Diese Seite bezieht sich auf Blender v2.42*

Dieser eine "Schritt auf der Stelle" ist der Kern des Gehens, und wenn er erst einmal definiert ist, gibt es Techniken um die Figur entlang eines Pfades gehen zu lassen (Stride Path). Wir werden an dieser Stelle aber unsere kurze Einführung beenden, der "Schritt auf der Stelle" ist hier genug.

Die *Grain*-Textur taugt leider nicht zum Animieren.

- Wechseln Sie aus dem *Pose* Modus in den *Object* Modus der Armature.
- Wählen Sie Gus` Körper aus und wechseln Sie in den *Shading* Kontext (**F5**). Entfernen Sie in den *Material Buttons* auf dem *Texture* Panel den Haken vor der *Grain* Textur.
- Wechseln Sie in die *Render Buttons* (**F10**).
- Stellen Sie im *Animation* Panel *Sta* auf 1 und *End* auf 40 (**Abbildung 1**). Frame 41 müssen wir nicht rendern, da er mit Frame 1 identisch ist.

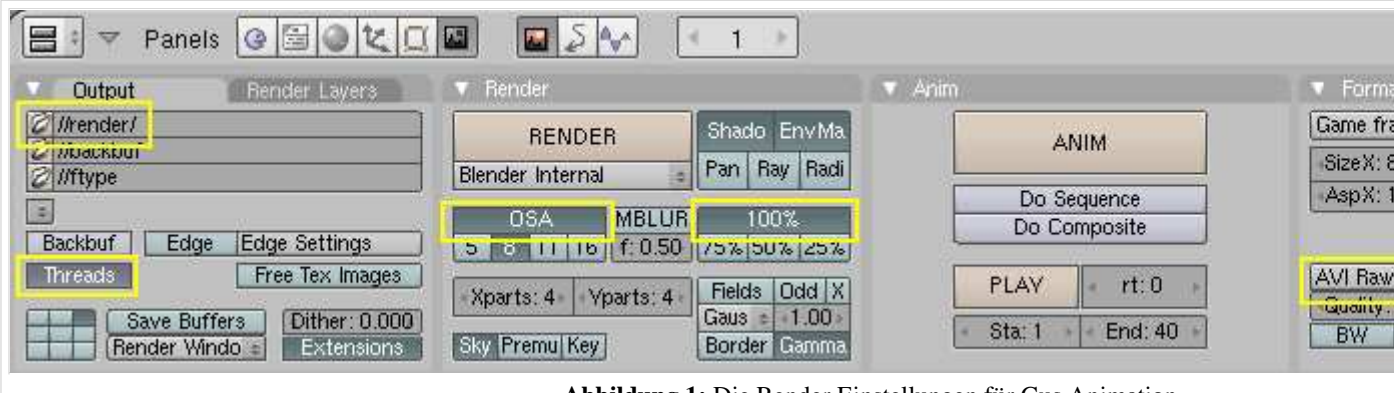

**Abbildung 1:** Die Render Einstellungen für Gus Animation

Wählen Sie *AVI Raw* als Dateityp im *Format* Panel.

Normalerweise ist das nicht die beste Wahl, da das sehr große Dateien produziert. Es ist aber schnell und läuft auf jeden Fall auf jedem PC. *AVI Jpeg* ist deutlich kleiner, benutzt aber die verlustbehaftete Jpeg-Kompression. Am besten für die praktische Arbeit ist allerdings die Erzeugung von Einzelbildern (TGA oder Jpeg), die hinterher in einem Videoschnitt-Programm zu einem Video zusammengefügt werden.

Im Panel *Output* schreiben Sie in das oberste Feld den Eintrag "//render/".

Die startenden beiden Slashes und der endende Slash sind wichtig. Damit wird das - eventuell automatisch zu erstellende - Unterverzeichnis "render" des aktuellen Verzeichnisses bezeichnet.

Nun klicken Sie auf *ANIM* im *Anim*-Panel.

Alle Layer, die tatsächlich auch gerendert werden sollen, müssen in den Layerbuttons ausgewählt sein. In unserem Fall sind das Layer 1 und 10, aber wenn Sie der Einleitung exakt gefolgt sind, sollte alles in Ordnung gehen.

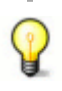

#### *Ein Rendering stoppen*

Wollen Sie ein Rendering zwischendurch stoppen, weil Sie z.B. einen Layer vergessen haben, können Sie das Rendern mit **Esc** anhalten. Wenn Sie ein "AVI" rendern, verlieren Sie allerdings die bisher gerenderten Bilder. Einzelbilder bleiben erhalten, so dass Sie abschnittsweise rendern können.

Unsere Szene ist ziemlich einfach, daher wird jedes Einzelbild vermutlich in wenigen Sekunden gerendert. Sie können Blender beim Rendern zuschauen. Haben Sie einen Rechner mit Dualprozessor, aktivieren Sie den Button *Threads*, der stellt die Unterstützung für Dualprozessoren an. Die Renderzeit wird in dieser Szene im wesentlichen von dem Antialiasing bestimmt. Den Antialiasing Wert stellen Sie mit *OSA* (Oversampling) ein.

Die Bildgröße können Sie für schnelle Testrenderings über die Prozent-Buttons im *Render* Panel bequem reduzieren.

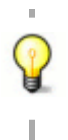

#### *Stills (Standbilder)*

Natürlich können Sie jeden einzelnen Frame der Animation rendern, wenn Sie in den entsprechenden Frame wechseln und **F12** drücken.

Nachdem alle Bilder gerendert wurden, befindet sich die Datei 0001\_0040.avi im Unterverzeichnis "render" des aktuellen Verzeichnisses, indem sich ihre .blend Datei befindet. Sie können diese Datei direkt in Blender abspielen, wenn Sie den *Play* Button unterhalb des *Anim* Buttons drücken. Die Animation läuft in einer Endlosschleife. Um sie anzuhalten, drücken Sie **Esc**.

Unser einfacher "Walk Cycle" ist fertig. Ich hoffe, Ihnen hat das Spaß gemacht. Blenders Möglichkeiten haben wir nur oberflächlich angekratzt, wie Sie vermutlich bald entdecken werden!

### **Links**

Die englischsprachige Vorlage dieses Textes (http://www.blender.org/modules/documentation/htmlI/x2058.html)

Von "http://de.wikibooks.org/wiki/Blender\_Dokumentation/\_Druckversion/\_Gus"

- Diese Seite wurde zuletzt am 6. Oktober 2006 um 13:15 Uhr geändert.
- Inhalt ist verfügbar unter der GNU Free Documentation License.
- Datenschutz
- Über Wikibooks
- Haftungsausschluss